Appeon Web 6.6 Installation Guide for JEUS Winodws

Appeon for PowerBuilder 2013 (on JEUS) FOR WINDOWS

### DOCUMENT ID: DC37805-01-0651-01

LAST REVISED: November 24, 2011

Copyright © 2000-2011 by Appeon Corporation. All rights reserved.

This publication pertains to Appeon software and to any subsequent release until otherwise indicated in new editions or technical notes. Information in this document is subject to change without notice. The software described herein is furnished under a license agreement, and it may be used or copied only in accordance with the terms of that agreement.

No part of this publication may be reproduced, transmitted, or translated in any form or by any means, electronic, mechanical, manual, optical, or otherwise, without the prior written permission of Appeon Corporation.

Appeon, the Appeon logo, Appeon Developer, Appeon Enterprise Manager, AEM, Appeon Server and Appeon Server Web Component are registered trademarks of Appeon Corporation.

Sybase, Adaptive Server Anywhere, Adaptive Server Enterprise, iAnywhere, PowerBuilder, Sybase Central, and Sybase jConnect for JDBC are trademarks or registered trademarks of Sybase, Inc.

Java and JDBC are trademarks or registered trademarks of Sun Microsystems, Inc.

All other company and product names used herein may be trademarks or registered trademarks of their respective companies.

Use, duplication, or disclosure by the government is subject to the restrictions set forth in subparagraph (c)(1)(ii) of DFARS 52.227-7013 for the DOD and as set forth in FAR 52.227-19(a)-(d) for civilian agencies.

Appeon Corporation, 1/F, Shell Industrial Building, 12 Lee Chung Street, Chai Wan District, Hong Kong.

# Contents

| 1 About This Book                                                   | . 1 |
|---------------------------------------------------------------------|-----|
| 1.1 Audience                                                        | . 1 |
| 1.2 How to use this book                                            | . 1 |
| 1.3 Related documents                                               | . 1 |
| 1.4 If you need help                                                | . 3 |
| 2 Introduction                                                      |     |
| 2.1 Overview                                                        | . 4 |
| 2.2 System architecture                                             |     |
| 2.3 Appeon editions                                                 |     |
| 2.4 Appeon components                                               |     |
| 2.4.1 Appeon Developer (Windows only)                               |     |
| 2.4.2 Appeon Server                                                 |     |
| 2.4.3 Appeon Server Web Component (for third-party Web servers)     |     |
| 2.4.4 Appeon Help (Windows only)                                    |     |
| 3 Installation Requirements                                         |     |
| 3.1 Client requirements                                             |     |
| 3.1.1 Software requirements                                         |     |
| 3.1.2 Hardware requirements                                         |     |
|                                                                     |     |
| 3.2 Appeon Server requirements                                      |     |
|                                                                     |     |
| 3.2.2 Hardware requirements                                         |     |
| 3.2.3 (Optional) Third-party Web Server requirements                |     |
| 3.3 Appeon Developer requirements                                   |     |
| 3.3.1 Software requirements                                         |     |
| 3.3.2 Hardware requirements                                         |     |
| 3.4 Database server requirements                                    |     |
| 4 Installing Appeon Web 6.6                                         |     |
| 4.1 Overview                                                        |     |
| 4.2 Installation scenarios                                          |     |
| 4.2.1 Overview                                                      |     |
| 4.2.2 Developer PC                                                  |     |
| 4.2.3 Remote Appeon Server using JEUS HTTP Server                   |     |
| 4.2.4 Remote Appeon Server using a third-party Web server           | 12  |
| 4.2.5 Appeon Server Cluster                                         |     |
| 4.3 Two installation methods                                        | 14  |
| 4.4 Appeon Web 6.6 new installation                                 | 14  |
| 4.4.1 Starting the installation                                     | 14  |
| 4.4.2 Appeon Server installation                                    | 19  |
| 4.4.3 Appeon Developer installation                                 | 24  |
| 4.4.3.1 Prerequisites                                               | 24  |
| 4.4.3.2 Installation instructions                                   | 24  |
| 4.4.4 Appeon Server Web Component installation (for third-party Web |     |
| servers only)                                                       | 30  |
| 4.4.4.1 Prerequisites                                               |     |
| 4.4.4.2 Installation instructions                                   |     |
| 4.4.5 Appeon Help installation                                      |     |
|                                                                     |     |

| 4.5 Appeon Web 6.6 upgrade installation                              | 36 |
|----------------------------------------------------------------------|----|
| 4.5.1 Overview                                                       | 36 |
| 4.5.2 Before you upgrade                                             | 36 |
| 4.5.3 Upgrade from Appeon for PowerBuilder 6.0/6.1/6.2/ 6.5 to       |    |
| Appeon Web 6.6                                                       |    |
| 4.5.3.1 Upgrading Appeon Server                                      | 37 |
| 4.5.3.2 Upgrading Appeon Developer                                   | 37 |
| 4.5.3.3 Upgrading Appeon Server Web Component                        | 38 |
| 4.5.4 Upgrade configuration settings manually                        | 39 |
| 4.6 Starting/Stopping Appeon Server                                  | 39 |
| 4.6.1 Starting Appeon Server                                         | 39 |
| 4.6.2 Logging in to JEUS Web Manager                                 | 40 |
| 4.6.3 Stopping Appeon Server                                         | 42 |
| 5 Configuring Appeon Server Cluster                                  | 44 |
| 6 Post-Installation Configuration Tasks                              | 45 |
| 6.1 Overview                                                         |    |
| 6.2 Configuration for client machine                                 | 46 |
| 6.2.1 Configuring IE security settings                               | 46 |
| 6.2.2 Logging in as administrator or normal user                     | 48 |
| 6.2.2.1 Using IE 8.0, 9.0 or 10                                      | 49 |
| 6.2.2.2 Using IE 7.0 (or earlier)                                    | 51 |
| 6.2.3 Verifying Appeon ActiveX control installation                  | 52 |
| 6.3 System language settings                                         | 53 |
| 7 Uninstalling Appeon Web 6.6                                        | 55 |
| 7.1 Overview                                                         |    |
| 7.2 Uninstalling Appeon Developer                                    | 55 |
| 7.3 Uninstalling Appeon Server                                       | 58 |
| 7.4 Uninstalling Appeon Server Web Component (for third-party Web    |    |
| servers only)                                                        | 61 |
| 7.4.1 Uninstalling Web Component if multiple third-party Web servers |    |
| are involved                                                         | 64 |
| 7.5 Uninstalling Appeon Help                                         | 64 |
| Index                                                                | 68 |
|                                                                      |    |

# **1 About This Book**

# 1.1 Audience

This book is for users who want to install Appeon® for PowerBuilder® 2013 for JEUS.

# 1.2 How to use this book

There are seven chapters in this book.

Chapter 1: About This Book

A general description of this book.

Chapter 2: Introduction

An overview of Appeon Web 6.6 for JEUS Windows and its system architecture.

**Chapter 3: Installation Requirements** 

The system requirements for installing Appeon Web 6.6 for JEUS Windows.

Chapter 4: Installing Appeon Web 6.6

Instructions for installing and upgrading Appeon Server, Appeon Developer, and Appeon Server Web Component.

Chapter 5: Configuring Appeon Server Cluster

Instructions for configuring an Appeon Server cluster.

Chapter 6: Post-Installation Configuration Tasks

Instructions on configurations required for Appeon system architecture that affect the running of all applications.

Chapter 7: Uninstalling Appeon Web 6.6

Instructions for uninstalling Appeon Web 6.6 for JEUS Windows.

### **1.3 Related documents**

Appeon provides the following user documents to assist you in understanding Appeon for PowerBuilder and its capabilities:

• Introduction to Appeon:

Guides you through all the documents included in Appeon for PowerBuilder.

• New Features Guide:

Introduces new features and changes in Appeon for PowerBuilder.

• Appeon Mobile Tutorials:

Gives instructions on deploying, running, and debugging Appeon applications, distributing native mobile apps, and configuring Appeon server clusters.

• Appeon Installation Guide:

Provides instructions on how to install Appeon for PowerBuilder successfully.

• Development Guidelines for Appeon Mobile:

Introduces general guidelines on developing apps with Appeon Mobile.

• Migration Guidelines for Appeon Web:

A process-oriented guide that illustrates the complete diagram of the Appeon Web migration procedure and various topics related to steps in the procedure, and includes a tutorial that walks the user through the entire process of deploying a small PowerBuilder application to the Web.

• Features Help for Appeon:

Provides a detailed list of supported PowerBuilder features which can be converted to the Web/Mobile with Appeon as well as which features are unsupported.

• Appeon Developer User Guide:

Provides instructions on how to use the Appeon Developer toolbar in Appeon for PowerBuilder.

• Workarounds & API Guide:

Provides resolutions for issues, such as unsupported features, etc,. encountered when using Appeon for PowerBuilder.

• Appeon Workspace User Guide:

Gives a general introduction on Appeon Workspace and provides detailed instructions on how to use the app.

• Appeon Server Configuration Guide:

Provides instructions on how to configure Appeon Server Monitor, establish connections between Appeon Servers and database servers, and configure AEM for maintaining Appeon Server and Appeon deployed applications.

• Web Server Configuration Guide:

Describes configuration instructions for Web Servers to work with a single Appeon Server or an Appeon Server cluster.

• Troubleshooting:

Provides information on troubleshooting issues; covering topics, such as product installation, application deployment, AEM, and Appeon application runtime issues.

• Appeon Performance Tuning Guide:

Provides instructions on how to modify a PowerBuilder application to achieve better performance from its corresponding Web/mobile application.

• Testing Appeon Web Applications with QTP:

Provides instructions on how to test Appeon Web applications with QTP.

# 1.4 If you need help

If you have any questions about this product or need assistance during the installation process, access the Technical Support Web site at <u>http://www.appeon.com/support</u>.

# **2 Introduction**

# 2.1 Overview

Appeon for PowerBuilder deploys entire PowerBuilder applications to the Web automatically.

From the native source code of PowerBuilder applications, Appeon for PowerBuilder can generate **bona fide** n-Tier Web applications that precisely replicate the Client/Server user interface with HTML running in standard Microsoft Web browsers. These Web applications offer the rich user experience of the original PowerBuilder applications and deliver the superior Quality Of Service (QOS) of the n-Tier Web architecture and J2EE platform, as well as greater availability, security and reliability.

Appeon for PowerBuilder allows the entire Web application conversion process to be executed within the PowerBuilder IDE. It does not require the developer to write a single line of HTML, Java, .NET or JavaScript code. Only standard PowerBuilder programming skills are required.

With Appeon for PowerBuilder, enterprises can continue to use PowerBuilder to build Client/ Server applications. At the click of a button, the applications can be deployed to the Web. Enterprises can also transform existing Client/Server applications into Web applications. It is no longer a daunting task to develop Web applications. The task can become a familiar and easy routine for optimizing existing PowerBuilder applications or building new PowerBuilder applications.

# 2.2 System architecture

Appeon for PowerBuilder works with standard n-Tier Web architecture. Each tier serves a specific purpose in the architecture, though it may not necessarily reside in the same physical machine. For example, the Web server, application server and database server can reside in one machine or in different machines. A single tier may also be spread across multiple physical machines. For example, the application server can consist of a cluster of Appeon Server computers to provide load balancing and failover.

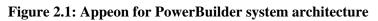

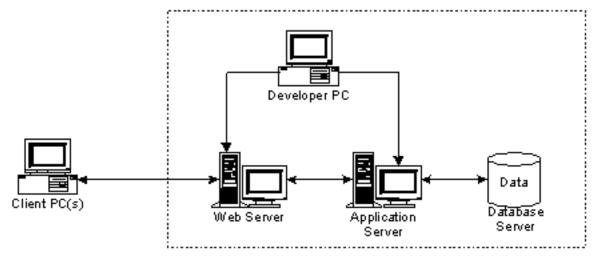

Each tier should have appropriate Appeon components and/or third-party software installed according to its role within the architecture. The following table briefly lists the tiers, their purposes and the required Appeon/third-party software.

| Tier                  | Purpose                                                                                                    | Appeon<br>Component            | Third-party<br>Software                                                                                                    |
|-----------------------|----------------------------------------------------------------------------------------------------|--------------------------------|----------------------------------------------------------------------------------------------------|
| Client                | Runs Appeon deployed applications                                                                                                    | None                           | The default Microsoft<br>Internet Explorer Web<br>browser                                                                            |
| Developer<br>PC       | Deploys your PowerBuilder<br>application to the testing and<br>production Web environments<br>with the n-Tier architecture.                                                                                                    | Appeon Developer               | PowerBuilder<br>Internet Explorer                                                                                                    |
| Web Server            | Hosts the presentation layer of<br>Appeon deployed applications,<br>responds to incoming requests<br>from Client PC and dispatches<br>requests to the application server.                                                                                           | Appeon Server Web<br>Component | JEUS HTTP Server or<br>any JEUS-compatible<br>Web server, such as<br>Apache or IIS.                                                  |
| Application<br>Server | Hosts the DataWindows and<br>n-Tier components of Appeon<br>deployed applications, provides<br>necessary runtime services<br>to the Web application, such<br>as DataWindow retrieval<br>and update, execution of<br>business logic, and security<br>authentication. | Appeon Server                  | JEUS Application<br>Server                                                                                                    |
| Database<br>Server    | Hosts the application database.                                                                                                    | None                           | JDBC-compliant<br>RDBMS supported<br>by Appeon. Please<br>see <u>Database server</u><br><u>requirements</u> for more<br>information. |

| Table 2.1: Tiers in the Appeon Web | architecture |
|------------------------------------|--------------|
|------------------------------------|--------------|

# 2.3 Appeon editions

Appeon Web 6.6 (on JEUS Windows) contains the following editions.

| <b>Table 2.2: Appeon editions</b> | Table | 2.2: | Appeon | editions |
|-----------------------------------|-------|------|--------|----------|
|-----------------------------------|-------|------|--------|----------|

| Edition               | Platform | Component                                                             | Description                          |
|-----------------------|----------|-----------------------------------------------------------------------|--------------------------------------|
| Enterprise<br>Edition | Windows  | <ul><li> Appeon Server</li><li> Appeon Server Web Component</li></ul> | 1) Appeon Developer is not provided. |
|                       |          | Appeon Help                                                           |                                      |

| Edition              | Platform | Component                   | Description                                                |
|----------------------|----------|-----------------------------|------------------------------------------------------------|
|                      |          |                             | 2) The Appeon Server<br>clustering service is<br>provided. |
|                      |          |                             | 3) Product activation is required within 30 days.          |
| Workgroup<br>Edition | Windows  | Appeon Server               | 1) Appeon Developer is not provided.                       |
|                      |          | Appeon Server Web Component | 2) Product activation is                                   |
|                      |          | Appeon Help                 | required within 30 days.                                   |
| Developer            | Windows  | Appeon Developer            | 1) The maximum number                                      |
| Edition              |          | Appeon Server               | of online users is 10 (5 for<br>Web, and 5 for Moibile).   |
|                      |          | Appeon Server Web Component | 2) Product activation is required within 30 days.          |
|                      |          | Appeon Help                 |                                                            |
| Trial Edition        | Windows  | Appeon Developer            | 1) Trial Edition has a 30-day time bomb.                   |
|                      |          | Appeon Server               | 2) The Appeon Server                                       |
|                      |          | Appeon Server Web Component | clustering service is provided.                            |
|                      |          | Appeon Help                 | 3) The maximum number of online user is 5.                 |

# 2.4 Appeon components

### 2.4.1 Appeon Developer (Windows only)

Appeon Developer is a plug-in to the PowerBuilder IDE installed to the developer's PC. It provides a set of tools that enable the deployed application generation, maintenance, and upgrades within the PowerBuilder IDE. These tools are accessed via a toolbar in the PowerBuilder IDE, which automatically loads each time PowerBuilder is started.

### 2.4.2 Appeon Server

Appeon Server is a set of server components that is deployed to the application server. It provides the deployed applications with necessary run-time services such as data connectivity, DataWindows support, transaction management, and security.

Appeon Server also includes Appeon Enterprise Manager (AEM) and Appeon Server Web Component.

AEM is a Web application used to manage Appeon Server and the deployed applications over the Internet or intranet. When you install Appeon Server, AEM is automatically installed.

During the Appeon Server installation, the Appeon Server Web Component is automatically installed to the JEUS HTTP Server, therefore, if you are using one JEUS Application Server

as both the Web server and the application server, you will NOT need to run the Appeon Server Web Component installation.

### 2.4.3 Appeon Server Web Component (for third-party Web servers)

Appeon Server Web Component resides in the Web server as the runtime environment supporting a PowerBuilder-style Web graphical user interface within standard Microsoft Web browsers. Appeon Server Web Component is a set of JavaScript, HTML and XML files that enable the rich PowerBuilder-style UI in standard Microsoft Web browsers.

If you use a third-party Web server and/or physically separate the Web server and the Appeon Server, for example, for load balancing purpose, you will need to install Appeon Server Web Component to the Web server and configure the Web server with the redirector plug-in. For detailed instructions on configuring the Web server, refer to **Web Server Configuration Guide** in Appeon Help.

### 2.4.4 Appeon Help (Windows only)

Appeon Help provides easy access to all user documents. It saves time and conveniently places the help information, such as, the Appeon supported features, at your fingertips.

# **3 Installation Requirements**

# 3.1 Client requirements

### 3.1.1 Software requirements

- Microsoft Internet Explorer 6.0 SP2, 7.0, 8.0, 9.0 or 10.0
- Microsoft Windows 2000 SP4, Windows Server 2003 SP2, Windows XP SP3, Windows Vista SP2, Windows Server 2008 SP2, or Windows 7
- (Optional) Adobe Acrobat Reader 6.0 or above (for viewing printed PDF DataWindows or reports)

### 3.1.2 Hardware requirements

- Intel processor(s) running at 1.8 GHz or faster
- At least 2 GB RAM

# 3.2 Appeon Server requirements

### 3.2.1 Software requirements

- Windows OS that is supported by JEUS Application Server
- TmaxSoft® JEUS® 5.0 fix #26 or 6.0 fix #5

Please make sure that the JEUS Application Server is started by JDK 1.6 or above (not requiring Java Applets or JVM at the client browser).

### 3.2.2 Hardware requirements

- Intel processor(s) running at 1.8 GHz or faster
- At least 2 GB RAM (4 GB RAM recommended)
- 900 MB hard drive space (for JEUS Application Server installation) plus 250 MB hard drive space (for Appeon Server installation)

### 3.2.3 (Optional) Third-party Web Server requirements

- Apache 1.3, 2.0, or 2.2, or Microsoft IIS 5.0, 6.0, 7.0, or 7.5
- 50 MB available hard drive space (for Appeon Server Web Component installation)

To make the third-party Web server work with Appeon Server, you must have the Web server redirector plug-in installed and configured. For detailed instructions, refer to the **Web Server Configuration Guide** in Appeon Help.

# 3.3 Appeon Developer requirements

### 3.3.1 Software requirements

- Microsoft Internet Explorer 6.0 SP2, 7.0, 8.0, 9.0 or 10.0
- Microsoft Windows 2000 SP4, Windows Server 2003 SP2, Windows Server 2008 SP2, Windows XP SP3, Windows Vista SP2, or Windows 7
- SAP Sybase PowerBuilder 9.0.3 (build 8784), 10.2.1 (build 9914), 10.5.2 (build 7826), 11.2 (build 8669), 11.5 (build 3127), 12.0 (build 3517), 12.5 (build 2511) or 12.5.2 (build 5006)

If you do not have the required build, download and run the PowerBuilder EBF program from the Sybase Downloads website.

- ODBC database driver or a native database driver for the database server used by your application. Note that you cannot use a native database driver for Sybase ASA 8/9/10/11/12 or IBM DB2 databse.
- (Optional) SAP Sybase SQL Anywhere 8.0.2, 9.0, 10.0.1, 11.0, or 12.0 (for running the PowerBuilder demos included in Appeon installation).

### 3.3.2 Hardware requirements

- Intel processor(s) running at 1.8 GHz or faster
- At least 2 GB RAM
- 400 MB hard drive space (for Appeon Developer installation only)

Each PowerBuilder application conversion project will require additional hard drive space based on the size of the PowerBuilder application.

### 3.4 Database server requirements

Appeon Web 6.6 can connect to any of the following database servers:

- SAP Sybase SQL Anywhere 8.0.2, 9.0, 10.0.1, 11.0, or 12.0 with Sybase iAnywhere or jConnect JDBC driver
- SAP Sybase Adaptive Server Enterprise (ASE) 12.5.x or 15.x with Sybase jConnect or iAnywhere JDBC Driver
- SAP Sybase Adaptive Server Anywhere WEB Edition with Sybase jConnect or iAnywhere JDBC driver
- SAP Sybase IQ 12.6.x ,12.7.x or 15 with jConnect JDBC driver
- SAP HANA 1.00.36 with JDBC Driver
- IBM DB2 UDB 8.1, 8.2, 9.5 or 10 with IBM JDBC driver

- Informix 9.x, 10.x or 11 with IBM JDBC driver
- Microsoft SQL Server 2000 SP4, 2005 SP1, 2008 or 2012 with MSFT JDBC driver or JTDS driver
- MySQL 5.5.x with Connector/J driver
- Oracle 8i, 9i, 10g, or 11g with Oracle JDBC Driver

Note: Verify that the version of the downloaded driver is compatible with the Oracle database in use.

• Teradata 13.00.00.27 or later with Teradata JDBC driver

For instructions on downloading and installing the driver files, refer to the *JDBC driver preparation* section in the *Appeon Server Configuration Guide*.

# 4 Installing Appeon Web 6.6

## 4.1 Overview

Appeon Web 6.6 (on JEUS Windows) consists of the following components.

| Table 4.1: Appeon              |                                                                                                    |                                                                                                    |
|--------------------------------|----------------------------------------------------------------------------------------------------|----------------------------------------------------------------------------------------------------|
| Component                      | Description                                                                                                    | Installed on                                                                                                    |
| Appeon<br>Developer            | A plug-in to the PowerBuilder IDE installed to the developer's PC.                                                                                                    | PowerBuilder on<br>Windows operating<br>system.                                                                                                    |
| Appeon Server                  | A set of server components that provide<br>runtime services for the deployed<br>applications, such as data connectivity,<br>DataWindows support, transaction<br>management, and security.                                                                                               | JEUS Application Server<br>on Windows operating<br>system.                                                                                          |
|                                | Appeon Server also includes Appeon<br>Enterprise Manager (AEM) and Appeon<br>Server Web Component.                                                                                                    |                                                                                                    |
| Appeon Server<br>Web Component | The runtime environment that supports a<br>PowerBuilder-style Web graphical user<br>interface within standard Microsoft Web<br>browsers. Appeon Server Web Component is<br>a library of JavaScript, HTML and XML files<br>that form the foundation of the/an Appeon<br>Web application. | Third-party Web server.<br>For JEUS HTTP Server,<br>this installation is<br>unnecessary since the Web<br>Component is included in<br>Appeon Server. |
| Appeon Help                    | The online help of all Appeon user<br>documents which saves time and<br>conveniently places the help information at<br>your fingertips.                                                                                                    | Windows operating system.                                                                                                    |

Table 4.1: Appeon components

# 4.2 Installation scenarios

### 4.2.1 Overview

Appeon for PowerBuilder works in network architecture: different Appeon components should be installed to the computer(s) according to their roles in the network. In this section, some practical scenarios are described to demonstrate how Appeon should be installed according to network architecture.

### 4.2.2 Developer PC

#### Table 4.2: Developer PC installation

| Scenarios    | Requirements | Appeon Components |
|--------------|--------------|-------------------|
| One physical | Computer 1:  | Computer 1:       |
| machine,     |              |                   |

| Scenarios                       | Requirements                                                                         | Appeon Components |
|---------------------------------|--------------------------------------------------------------------------------------|-------------------|
| Computer 1, serves              | Microsoft Windows Server 2003 or 2008, or                                            | Appeon Developer  |
| as Developer<br>PC, Web server, | Windows 7                                                                            | Appeon Server     |
| application server              | Microsoft Internet Explorer                                                          |                   |
| and database server             | SAP Sybase PowerBuilder                                                              |                   |
|                                 | TmaxSoft JEUS Application Server                                                     |                   |
|                                 | SAP Sybase ASA                                                                       |                   |
|                                 | (Optional) SAP Sybase ASE, SAP Sybase                                                |                   |
|                                 | IQ, Oracle, Microsoft SQL Server, Informix,<br>IBM DB2, Teradata, MySQL, or SAP HANA |                   |
|                                 | depending on the application database                                                |                   |

### 4.2.3 Remote Appeon Server using JEUS HTTP Server

| Scenarios                                            | Requirements                                                                                                    | Appeon Components |
|------------------------------------------------------|----------------------------------------------------------------------------------------------------|-------------------|
| In this example,                                     | Computer 1:                                                                                                    | Computer 1:       |
| 2 computers are used:                                | Microsoft Windows 2000, 2003, 2008, 7, XP, or Vista                                                                                                    | Appeon Developer  |
| Computer 1 serves as Developer PC.                   | Microsoft Internet Explorer                                                                                                    |                   |
|                                                      | SAP Sybase PowerBuilder                                                                                                    |                   |
|                                                      | SAP Sybase ASA                                                                                                    |                   |
| Computer 2 serves                                    | Computer 2:                                                                                                    | Computer 2:       |
| as Web server,<br>application server<br>and database | Microsoft Windows Server 2003 or 2008, or<br>Windows 7                                                                                                    | Appeon Server     |
| server.                                              | TmaxSoft JEUS Application Server                                                                                                    |                   |
|                                                      | SAP Sybase ASA, SAP Sybase ASE, SAP<br>Sybase IQ, Oracle, Microsoft SQL Server,<br>Informix, IBM DB2, Teradata, MySQL, or<br>SAP HANA depending on the application<br>database |                   |

| Table 4.3: Remote Appeon Serve | er installation |
|--------------------------------|-----------------|
|--------------------------------|-----------------|

## 4.2.4 Remote Appeon Server using a third-party Web server

| Yable 4.4: Remote Appeon Server installation |
|----------------------------------------------|
|----------------------------------------------|

| Scenarios             | Requirements                                        | Appeon Components |
|-----------------------|-----------------------------------------------------|-------------------|
| In this example,      | Computer 1:                                         | Computer 1:       |
| 3 computers are used: | Microsoft Windows 2000, 2003, 2008, 7, XP, or Vista | Appeon Developer  |

| Scenarios                                        | Requirements                                                                                                    | Appeon Components              |
|--------------------------------------------------|----------------------------------------------------------------------------------------------------|--------------------------------|
| Computer 1 serves                                | Microsoft Internet Explorer                                                                                                    |                                |
| as Developer PC.                                 | SAP Sybase PowerBuilder                                                                                                    |                                |
|                                                  | SAP Sybase ASA                                                                                                    |                                |
| Computer 2 serves                                | Computer 2:                                                                                                    | Computer 2:                    |
| as Web server                                    | Microsoft IIS or Apache                                                                                                    | Appeon Server Web<br>Component |
| Computer 3 serves                                | Computer 2:                                                                                                    | Computer 2:                    |
| as application<br>server and database<br>server. | Microsoft Windows Server 2003 or 2008, or<br>Windows 7                                                                                                    | Appeon Server                  |
| server.                                          | TmaxSoft JEUS Application Server                                                                                                    |                                |
|                                                  | SAP Sybase ASA, SAP Sybase ASE, SAP<br>Sybase IQ, Oracle, Microsoft SQL Server,<br>Informix, IBM DB2, Teradata, MySQL, or<br>SAP HANA depending on the application<br>database |                                |

## 4.2.5 Appeon Server Cluster

| Scenarios                                                | Requirements                                                                                                    | Appeon Components              |
|----------------------------------------------------------|----------------------------------------------------------------------------------------------------|--------------------------------|
| In this example, N (N>=4)                                | Computer 1:                                                                                                    | Computer 1:                    |
| computers are used:<br>Computer 1 is used for            | Microsoft Windows 2000,<br>2003, 2008, 7, XP, or Vista                                                                                                    | Appeon Developer               |
| Developer PC.                                            | 2003, 2008, 7, XP, or Vista<br>Microsoft Internet Explorer                                                                                                    |                                |
|                                                          | SAP Sybase PowerBuilder                                                                                                    |                                |
|                                                          | SAP Sybase ASA                                                                                                    |                                |
| Computer 2 is the database                               | Computer 2:                                                                                                    | Computer 2:                    |
| server.                                                  | SAP Sybase ASA, SAP<br>Sybase ASE, SAP Sybase<br>IQ, Oracle, Microsoft SQL<br>Server, Informix, IBM<br>DB2, Teradata, MySQL, or<br>SAP HANA depending on<br>application database | None                           |
| Computer 3 is the Web                                    | Computer 3:                                                                                                    | Computer 3:                    |
| server.                                                  | Microsoft IIS or Apache                                                                                                    | Appeon Server Web<br>Component |
| Computers 4 to n are a group of JEUS Application Server. | Computers 4 to n:                                                                                                    | Computers 4 to n:              |

| Scenarios | Requirements               | Appeon Components             |
|-----------|----------------------------|-------------------------------|
|           | Microsoft Windows Server   | Appeon Server                 |
|           | 2003 or 2008, or Windows 7 | (After installing Appeon      |
|           | TmaxSoft JEUS Application  | Server to each JEUS           |
|           | Server                     | Application Server, configure |
|           |                            | the Appeon Servers as a       |
|           |                            | cluster. Refer to Configuring |
|           |                            | Appeon Server Cluster for     |
|           |                            | details)                      |

### 4.3 Two installation methods

Appeon Mobile for JEUS provides two installation methods: **new installation** and **upgrade installation**.

- If your computer has not installed any version of Appeon for PowerBuilder, the installation program automatically takes the new installation method.
- If your computer has Appeon 5.x or an earlier version installed, you must uninstall the version, prepare the environment for Appeon Web 6.6 installation, and then use the setup program to install. The setup program takes the new installation method.
- If your computer has Appeon 6.0, 6.1, 6.2 or 6.5 installed, the installation program automatically takes the upgrade installation method.

## 4.4 Appeon Web 6.6 new installation

### 4.4.1 Starting the installation

Step 1: Double click the Setup.exe file in the installation package. The entry page has several options to guide you through the various installation tasks.

- Install: Click this button to start installing the product.
- **Readme**: Click this link to read the key system requirements and installation information for this version.
- Exit: Click this button to exit the Setup program.

Note: Make sure there is enough space on the C: drive for storing temporary files for installation. Otherwise an error message will pop up, saying "1607: Unable to install InstallShield Scripting Runtime".

Step 2: Click Install.

#### Figure 4.1: Install Appeon for PowerBuilder

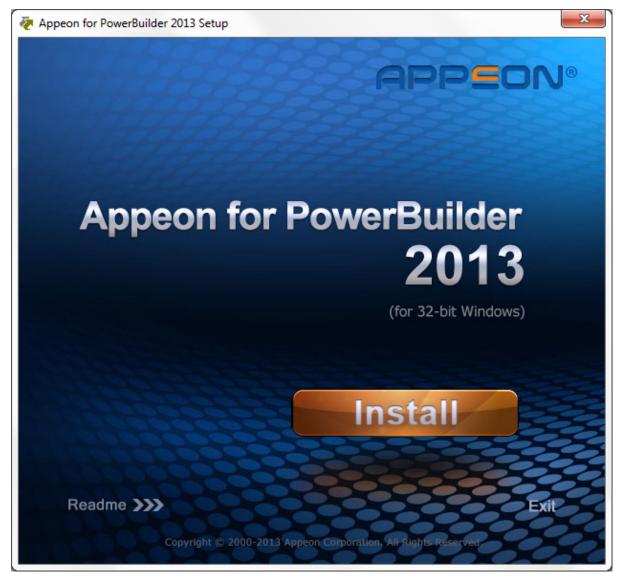

Step 3: Click Next on the Appeon for PowerBuilder introduction screen.

#### **Figure 4.2: Introduction page**

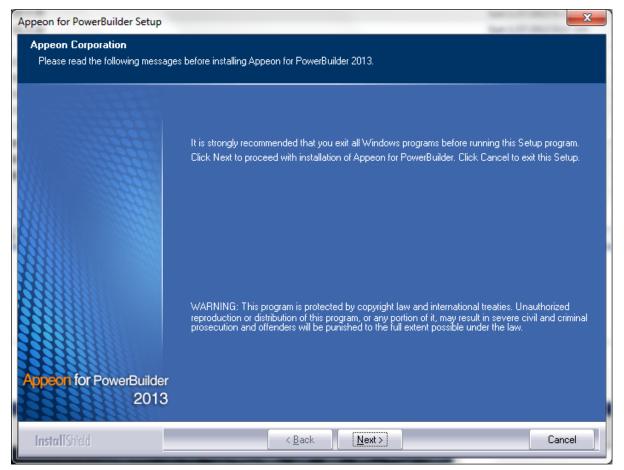

Step 4: Accept the terms in the license agreement page and click Next.

#### Figure 4.3: License Agreement page

| Appeon for PowerBuilder Setup      |                                                                                                    | × |
|------------------------------------|----------------------------------------------------------------------------------------------------|---|
| License Agreement                  |                                                                                                    |   |
| You must agree to the Appeon End U | Jser License Agreement before installing or using the Appeon software.                                                                                                    |   |
|                                    | Press the PAGE DOWN key to see the rest of the agreement.                                                                                                    |   |
|                                    | APPEON END USER LICENSE AGREEMENT (EULA)<br>IMPORTANT NOTICE: Read this License Agreement ("Agreement") carefully before using the<br>enclosed Program(s). You may Use the Program(s) in accordance with the following terms and<br>conditions. IF YOU DO NOT AGREE TO BE BOUND BY THESE TERMS, YOU MAY NOT<br>USE THE PROGRAM(S). By opening the package containing the media, or by using the<br>Program(s) in any way, you acknowledge that you have read, understood and agreed to the<br>terms of this Agreement. If you do not agree with these terms, promptly return the unopened<br>package (and all other product contents, including Documentation) to the entity from which<br>you obtained this product within 30 days. NOTWITHSTANDING THE ABOVE, THIS<br>LICENSE DOES NOT APPLY TO ANY THIRD PARTY SOFTWARE. USE OF ANY THIRD<br>PARTY SOFTWARE IS GOVERNED BY THE LICENSE AGREEMENT INCLUDED IN THE<br>MEDIA FOR SUCH SOFTWARE. THIS IS A LICENSE AND NOT A SALE.<br>1. ABBREVIATIONS AND DEFINITIONS.<br>Abbreviations and definitions appear at the end of this Agreement.<br>2. LICENSE.<br>2.1 Appeon grants to You a nonexclusive, nontransferable, perpetual license to Use the |   |
| Appeon for PowerBuilder<br>2013    | <ul> <li>I accept the terms in the license agreement</li> <li>I do not accept the terms in the license agreement</li> </ul>                                                                                                    |   |
| InstallShield                      | < <u>B</u> ack <u>N</u> ext Cance                                                                                                    |   |

Step 5: According to the license you purchase, select the product edition and the product type: **Appeon Mobile** or **Appeon Universal**, and then enter the product key which is shipped with the Appeon product. Click **Next**. The **Trial** and **Developer** editions will default to "Appeon Universal" automatically so you can experience both the Web and Mobile migrations at no additional charge.

#### Figure 4.4: Product key page

| Appeon for PowerBuilder Setup                              |                                                                                                    | X    |
|------------------------------------------------------------|----------------------------------------------------------------------------------------------------|------|
| Product Information<br>Please specify the product edition, | product type, and product key(s).                                                                         |      |
|                                                            | Product Edition: Developer Edition                                                                        |      |
|                                                            | Product Type<br>□ Appeon Web<br>□ Appeon Mobile<br>□ Appeon Universal                                     | ]    |
|                                                            | Product Key-<br>Please specify the product key(s) for your installation.<br>Appeon Web:<br>Appeon Mobile: |      |
| Appeon for PowerBuilder<br>2013                            | Appeon Universal: APFA-DEWN-NTEN-UNTT-TTTT-TTTT                                                           |      |
| InstallShield                                              | < <u>B</u> ack <u>N</u> ext > Ca                                                                          | ncel |

Step 6: Select the component(s) you want to install and click **Next**. The Setup program will install the selected component(s) in the order listed.

For Developer Edition and Trial Edition, if more than one application servers such as JEUS, WebLogic, JBoss etc. are installed on the same computer, you can repeatedly run the setup program to install Appeon Server to these application servers, for example, you can first run the setup program and select **Appeon Server for JEUS** to install Appeon Server to the JEUS Application Server, you can then run the setup program again and select **Appeon Server for WebLogic** to install Appeon Server to the WebLogic Server.

#### **Figure 4.5: Select components**

| Appeon for PowerBuilder Setup                         |                                                                                                    | × |
|-------------------------------------------------------|----------------------------------------------------------------------------------------------------|---|
| Select Components<br>Choose the components this setup | will install. Clear the components you do not want to install.                                                                                            |   |
|                                                       | Choose Setup Components                                                                                                    |   |
| Appeon for PowerBuilder<br>2013                       | Description<br>Appeon Server for JEUS is a set of J2EE, CORBA, and PowerBuilder components that provide<br>runtime services to the deployed applications. |   |
| InstallShield                                         | < Back Next > Cancel                                                                                                    |   |

Refer to the following sections to complete the installation of each component.

- For Appeon Server installation instructions, refer to Appeon Server installation.
- For Appeon Developer installation instructions, refer to <u>Appeon Developer installation</u>.
- For Appeon Help installation instructions, refer to <u>Appeon Help installation</u>.
- For Appeon Server Web Component installation instructions, refer to <u>Appeon Server Web</u> <u>Component installation</u>.

If you are using one JEUS Application Server as both the Appeon Server and the Web server, then you will not need to install Appeon Server Web Component, because it is included in Appeon Server and will be installed automatically during Appeon Server installation.

#### 4.4.2 Appeon Server installation

Follow the instructions below to install Appeon Server to the JEUS Application Server:

Step 1: Verify that JEUS Application Server, as well as any other programs you may be running, is stopped.

Step 2: Launch the Appeon for PowerBuilder Setup program and select to install Appeon Server for JEUS (see <u>Starting the installation</u>). Wait until Appeon Server completes the preparation.

#### Figure 4.6: Appeon Server preparing to install

| InstallShield Wizard |                                                                                                    |  |  |
|----------------------|----------------------------------------------------------------------------------------------------|--|--|
| 2                    | Appeon Server 2013 for JEUS Setup is preparing the InstallShield<br>Wizard, which will guide you through the program setup process.<br>Please wait. |  |  |
| Configu              | ring Windows Installer                                                                                                    |  |  |
|                      | Cancel                                                                                                    |  |  |
|                      |                                                                                                    |  |  |
|                      |                                                                                                    |  |  |

Step 3: Click **Browse** to specify the home directory of the JEUS Application Server where Appeon Server will be installed, for example, C:\TmaxSoft\JEUS6.0. Click **Next**.

Figure 4.7: Specify installation directory

| Appeon for PowerBuilder Setup    |                                                                                      | ×      |  |  |
|----------------------------------|--------------------------------------------------------------------------------------|--------|--|--|
| Choose Destination Location      |                                                                                      |        |  |  |
| Select a folder where setup will | install files.                                                                       |        |  |  |
|                                  | Please specify the home directory of JEUS Server:<br>(For example,\TmaxSoft\JEUS6.0) |        |  |  |
|                                  | -Destination Folder                                                                  | Browse |  |  |
| Appeon Server<br>for JEUS        | Space Required on C: 105 MB<br>Space Available on C: 9469 MB                         |        |  |  |
| InstallShield                    | < <u>B</u> ack <u>N</u> ext >                                                        | Cancel |  |  |

Step 4: Choose one or more JEUS engine containers from the following list. An Appeon Server EAR package (appeonserver.ear) will be installed to the specified JEUS engine container(s).

### Figure 4.8: Configure AEM

| Appeon for PowerBuilder Setu                             | p                                                                                                    | × |
|----------------------------------------------------------|----------------------------------------------------------------------------------------------------|---|
| Choose Engine Containers<br>Choose the Engine Containers | for Setup to install Appeon Server.                                                                                                    |   |
| Appeor Server<br>for JEUS                                | Appeon Server will be installed to the specified Engine Containers. Please choose one or more<br>Engine Containers from the following list. |   |
| InstallShield                                            | < <u>B</u> ack <u>N</u> ext > Cancel                                                                                                    |   |

Step 5: Specify the user name and password for Appeon Enterprise Manager (AEM).

### Figure 4.9: Configure AEM

| Appeon for PowerBuilder Setu | р                                      |                |                   |                       | ×                      |
|------------------------------|----------------------------------------|----------------|-------------------|-----------------------|------------------------|
| Specify the AEM login User   | name and Password                      |                |                   |                       |                        |
| Enter the username and passw | ord for Appeon Enterprise M            | anager.        |                   |                       |                        |
|                              |                                        |                |                   |                       |                        |
|                              |                                        |                |                   |                       |                        |
| 00000                        |                                        |                |                   |                       |                        |
|                              | The default usernam<br>default values. | e and password | I for AEM are "ac | lmin''. Appeon recomm | ends you to change the |
|                              |                                        |                |                   |                       |                        |
|                              | Username:                              |                | admin             |                       |                        |
| 12222                        | Password:                              |                | ****              |                       |                        |
| 888888                       |                                        |                |                   |                       |                        |
| 33666666                     | Confirm Password                       | ł:             | ****              |                       |                        |
|                              |                                        |                |                   |                       |                        |
|                              |                                        |                |                   |                       |                        |
|                              |                                        |                |                   |                       |                        |
|                              |                                        |                |                   |                       |                        |
|                              |                                        |                |                   |                       |                        |
| Appeon Server<br>for JEUS    |                                        |                |                   |                       |                        |
|                              |                                        |                |                   |                       |                        |
| InstallShield                |                                        | < Back         | Next >            |                       | Cancel                 |
| III PINII PIIGU              |                                        | . Eddit        | Tours             |                       | Canoor                 |

Step 6: Check the summary of settings.

Click **Back** to change any unwanted settings or click **Next** to have Setup begin copying files.

### Figure 4.10: Summary of settings

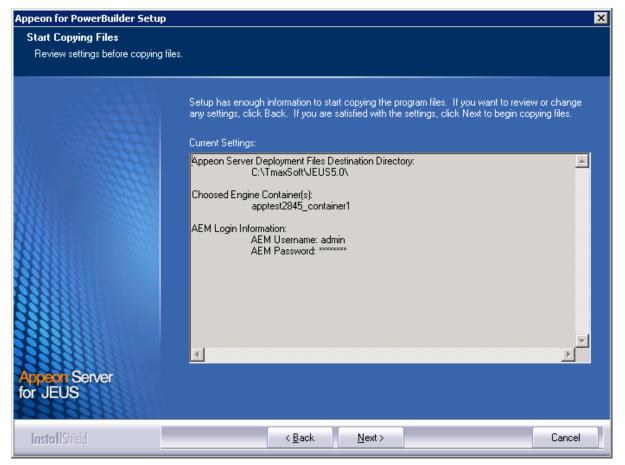

At the click of the **Next** button, the installation program begins copying files to your computer.

Step 7: Wait until Appeon Server installation is completed.

Appeon Server has been successfully installed to the specified JEUS Application Server home directory, and the Appeon Server EAR package (appeonserver.ear) has been copied to the JEUS deploy\_home directory.

JEUS will detect the deploy\_home directory periodically and deploy the new packages in this folder automatically.

Step 8: Choose whether to "**Start Appeon Server 2013** ". It is selected by default. To manually start Appeon Server from the Windows shortcut later, uncheck the box, then click **Finish** to end the installation of Appeon Server.

For details about starting Appeon Server, refer to Starting/Stopping Appeon Server.

#### Figure 4.11: Appeon Server finish page

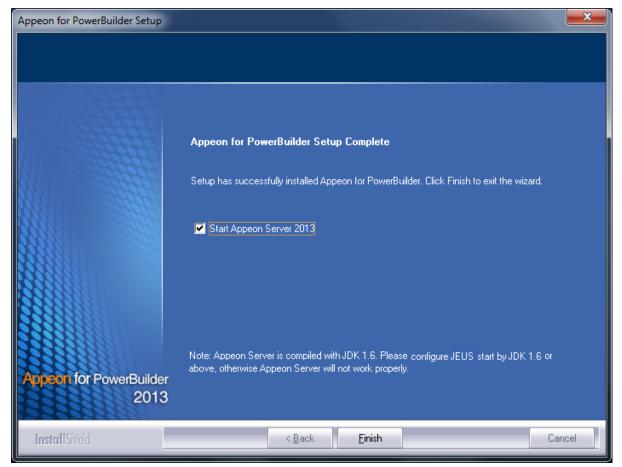

### 4.4.3 Appeon Developer installation

#### 4.4.3.1 Prerequisites

- The Developer PC meets the system requirements in <u>Appeon Developer requirements</u>. Verify that PowerBuilder 9.0.3, 10.2.1, 10.5.2, 11.2, 11.5, 12.0, or 12.5 is installed or updated by running the PowerBuilder Setup program. You cannot install or update the software by copying files and folders from another source.
- Verify that PowerBuilder has been upgraded to the latest available build.
- Shut down PowerBuilder, ASA, Enterprise Portal Management Agent service, and any other Windows programs before beginning the installation process.
- Verify in Windows Task Manager that the following processes are not running under the Process tab: **EonADTxx.exe**, **java.exe**, **jagsrv.exe**, **jagsrvagent.exe**, and **pbxxx.exe**. If these processes are running, be sure to end them.

#### 4.4.3.2 Installation instructions

Step 1: Launch the **Appeon for PowerBuilder Setup**program and select to install **Appeon Developer** (see <u>Starting the installation</u>).

Step 2: Click **Next** to install Appeon Developer to the default location, or click **Browse** to select another location.

| Appeon for PowerBuilder Setup                                       |                                                                                                    | ×   |
|---------------------------------------------------------------------|----------------------------------------------------------------------------------------------------|-----|
| Choose Destination Location<br>Select a folder where setup will ins | tall files.                                                                                                    |     |
|                                                                     | Setup will install Appeon Developer in the following folder. To install to this folder, click Next.<br>install to a different location, click Browse and select another folder. | То  |
|                                                                     |                                                                                                    |     |
|                                                                     |                                                                                                    |     |
|                                                                     | Destination Folder                                                                                                    |     |
|                                                                     | C:\Program Files\Appeon\Developer2013                                                                                                    |     |
| Appeon Developer                                                    | Space Required on C: 203 MB<br>Space Available on C: 29086 MB                                                                                                    |     |
| InstallShield                                                       | < <u>B</u> ack <u>N</u> ext > Can                                                                                                    | cel |

### Figure 4.12: Appeon Developer location

Step 3: If you have more than one PowerBuilder installed, you will be given a choice of which version(s) to integrate into Appeon Developer.

### Figure 4.13: PowerBuilder IDE

| Appeon for PowerBuilder Setup                  |                                                                                                    |
|------------------------------------------------|----------------------------------------------------------------------------------------------------|
| Setup Type<br>Specify the PowerBuilder IDE tha | it Appeon Developer will use.                                                                                                    |
|                                                | Setup detected multiple PowerBuilder versions. Select the PowerBuilder version(s) that Appeon                                       |
|                                                | will use. Appeon Demo for the highest PowerBuilder version that you choose will be installed by<br>default.<br>V PowerBuilder 8 IDE |
|                                                | V PowerBuilder 9 IDE                                                                                                    |
|                                                | 🗹 PowerBuilder 10 IDE                                                                                                    |
|                                                | PowerBuilder 10.5 IDE                                                                                                    |
| 100000000000000000000000000000000000000        | PowerBuilder 11 IDE                                                                                                    |
|                                                | ✓ PowerBuilder 11.5 IDE ✓ PowerBuilder 12.0 IDE                                                                                     |
|                                                | <ul> <li>PowerBuilder 12.0 IDE</li> <li>PowerBuilder 12.5 IDE</li> </ul>                                                            |
|                                                |                                                                                                    |
| Appeon Developer                               |                                                                                                    |
|                                                |                                                                                                    |
| InstallShield                                  | < Back Next > Cancel                                                                                                    |

Step 4: Specify the server name, port number, and server type for Appeon Server and Web server used in Appeon Developer. Note that for Appeon Server installed to JEUS Application Server, you must select J2EE as Server Type of Appeon Server. Click **Next**.

If you want to use an Appeon Server that has been already installed to the same machine where Appeon Developer is being installed, use the default values. If you want to use a remote Appeon Server, specify the server name and port number of the remote server. The installation program can automatically configure the Server Profile and Deployment Profile in the Appeon Developer Configuration window for the specified servers.

Yon can change these settings in the Configure tool of Appeon Developer after the installation when necessary.

#### Figure 4.14: Configure Appeon Developer

| Appeon for PowerBuilder Setup   |                     |                |                             |                  |                | ×   |
|---------------------------------|---------------------|----------------|-----------------------------|------------------|----------------|-----|
| Configure Appeon Developer      |                     |                |                             |                  |                |     |
| Specify the following settings. |                     |                |                             |                  |                |     |
|                                 |                     |                |                             |                  |                |     |
|                                 |                     |                |                             |                  |                |     |
| 00000                           |                     |                |                             |                  |                |     |
|                                 | You have the option | to specify the | settings for Appeon Server  | r and Web Server | used in Appeon |     |
|                                 | Developer, Click Ne | xt to proceed, | and the default values will | be used.         |                |     |
|                                 | -Appeon Server      |                |                             |                  |                | -   |
|                                 | Server Name:        | localhost      |                             |                  |                |     |
|                                 |                     |                |                             |                  |                |     |
| SSSSS                           | Port Number:        | 8088           | Server Type                 | : 💿 J2EE         | 🔘 .NET         |     |
|                                 | <u>I</u>            |                |                             |                  |                | -   |
| 388888888                       | Web Server          |                |                             |                  |                | ا ٦ |
|                                 | Server Name:        | localhost      |                             |                  |                |     |
|                                 | Port Number:        | 8088           | Server Type:                | JEUS             |                |     |
|                                 | r ok Namber.        | 0000           | Jerver Type.                | JEUS             |                |     |
|                                 |                     |                |                             |                  |                |     |
| Annon Developer                 |                     |                |                             |                  |                |     |
| Appeon Developer                |                     |                |                             |                  |                |     |
|                                 |                     |                |                             |                  |                |     |
| Looke III Classic               |                     | ( Deels        | Nexts                       |                  | Concel         |     |
| InstallShield                   |                     | < <u>B</u> ack | <u>N</u> ext >              |                  | Cancel         |     |

Step 5: Select the ASA engine location for running Appeon Demos.

Depending on the version of Appeon Server (32-bit or 64-bit), Setup lists all copies of ASA engines (32-bit or 64-bit) detected in your machine.

### Figure 4.15: ASA for Appeon Demo

| Appeon for PowerBuilder Setup   |                                                                                                    | ×                                           |
|---------------------------------|----------------------------------------------------------------------------------------------------|---------------------------------------------|
| Specify the Location of Syba    | ise ASA Engine (32-bit)                                                                                                    |                                             |
| Specify the ASA engine location | to configure Appeon database service.                                                                                                    |                                             |
| Appeon Developer                | Setup detected the following Sybase ASA engines (32-bit) on this machine. You sho<br>the correct location of ASA engine (32-bit) below to make sure Appeon Demo work<br>C:\Program Files\SQL Anywhere 11\bin32<br>C:\EAServer6\ASA110\win32<br>C:\Program Files\SQL Anywhere 11\bin32 | ould select or type<br>correctly.<br>Browse |
| InstallShield                   | < <u>B</u> ack <u>N</u> ext >                                                                                                    | Cancel                                      |

Step 6: Check the summary of settings.

#### Figure 4.16: Summary of settings

| Appeon for PowerBuilder Setup                           |                                                                                                    | X |
|---------------------------------------------------------|----------------------------------------------------------------------------------------------------|---|
| Start Copying Files<br>Review settings before copying f | iles.                                                                                                    |   |
| APP <b>E</b> ON'                                        | Setup has enough information to start copying the program files. If you want to review or change<br>any settings, click Back. If you are satisfied with the settings, click Next to begin copying files.                                                                                                    | 9 |
| Appeon Developer                                        | Current Settings:         Destination Directory:         C:\Program Files\Appeon\Developer6.5         PowerBuilder Version:         PB8 PB9 PB10 PB10.5 PB11 PB11.5 PB12.0 PB12.5         ADT Configuration:         Appeon Server Name: localhost         Appeon Server Port: 8088         Web Server Name: localhost         Web Server Port: 8088         Location of Sybase ASA Engine:         C:\Program Files\SQL Anywhere 11\bin32 | ~ |
| InstallShield                                           | < <u>B</u> ack <u>N</u> ext > Cance                                                                                                    |   |

Click **Back** to change any unwanted settings or click **Next** and Setup will begin copying files.

#### Figure 4.17: Appeon Developer installation progress

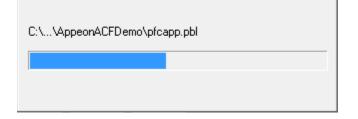

Step 7: Wait until the installation is complete.

Step 8: Click **Finish** to exit.

### Figure 4.18: Setup Complete

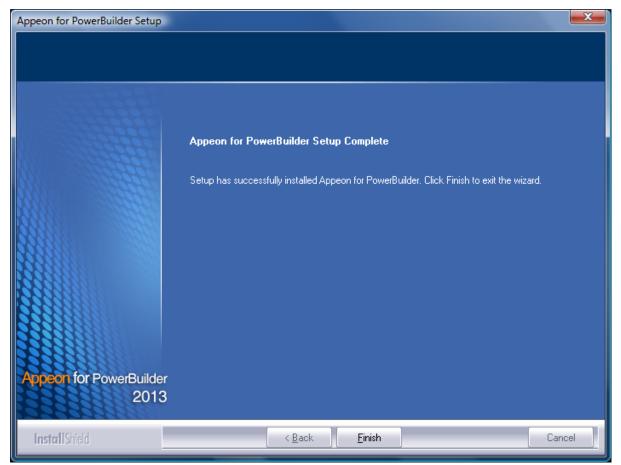

# 4.4.4 Appeon Server Web Component installation (for third-party Web servers only)

If you use a third-party Web server or set up an individual machine (separate from the application server) as the Web server, you will need to install the Appeon Server Web Component. If not, you do not need to run the installation of the Appeon Server Web Component separately since it is included in Appeon Server.

#### 4.4.4.1 Prerequisites

- Install a third-party Web server that is compatible with the JEUS Application Server redirector plug-in. For a list of compatible third-party Web servers, refer to (Optional) <u>Third-party Web server requirements</u>.
- Stop the Web server and any other Windows programs before beginning the installation process.

#### 4.4.4.1.1 Prerequisites if Web Component installed to multiple third-party Web servers

Appeon Server Web Component can be installed to multiple third-party Web servers. Make sure all third-party Web servers meet the above requirements and repeat the installation steps for the Appeon Server Web Component on each Web server.

#### 4.4.4.2 Installation instructions

Step 1: Launch the **Appeon for PowerBuilder Setup** program and select to install **Appeon Server Web Component** (see <u>Starting the installation</u>).

Step 2: Click **Browse** to select the Web root for the Web server (for example, "C:\Program Files\Apache Group\Apache2\htdocs" for Apache 2.0 Web server).

If Appeon Server Web Component is installed to the default path: "C:\Program Files\Appeon \WebComponent2013", instead of the Web root of the Web server, you would need to manually copy it to the Web server Web root later in order to run Appeon application.

#### Figure 4.19: Appeon Server Web Component location

| Appeon for PowerBuilder Setup                                     |                                                                                                    |
|-------------------------------------------------------------------|----------------------------------------------------------------------------------------------------|
| Choose Destination Location<br>Select the Web root directory wher | e Setup will install files.                                                                                           |
|                                                                   | Click Browse and select the Web root directory of the Web server where Setup will install Appeon                      |
|                                                                   | Server Web Component. Appeon Server Web Component must be installed to the Web root in<br>order to function properly. |
|                                                                   |                                                                                                    |
|                                                                   |                                                                                                    |
|                                                                   | Destination Folder<br>C:\Program Files\Appeon\WebComponent2013                                                        |
| Appeon Server                                                     | Space Required on C: 42 MB                                                                                            |
| Web Component                                                     | Space Available on C: 27803 MB                                                                                        |
| InstallShield                                                     | < Back Next > Cancel                                                                                                  |

Step 3: Check the summary of settings.

### Figure 4.20: Summary of settings

| Appeon for PowerBuilder Setup                           |                                                                                                    | x              |
|---------------------------------------------------------|----------------------------------------------------------------------------------------------------|----------------|
| Start Copying Files<br>Review all the settings before c | opying files.                                                                                                    |                |
|                                                         | Setup has enough information to start copying the program files. If you want to review or ch<br>any settings, click Back. If you are satisfied with the settings, click Next to begin copying fi | nange<br>Iles. |
|                                                         | Current Settings:                                                                                                    |                |
|                                                         | Web Server Root Directory:<br>C:\Program Files\Appeon\WebComponent2013\                                                                                                    | *              |
|                                                         |                                                                                                    | Ŧ              |
| Appeon Server<br>Web Component                          | <                                                                                                    | Þ              |
| InstallShield                                           | < <u>B</u> ack <u>N</u> ext> C                                                                                                    | ancel          |

Click **Back** to change any unwanted settings or click **Next** and Setup will begin copying files.

#### Figure 4.21: Appeon Server Web Component installation progress

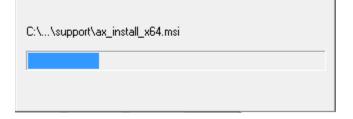

Step 4: Wait until the installation is complete.

Step 5: Click **Finish** to exit.

#### Figure 4.22: Setup Complete

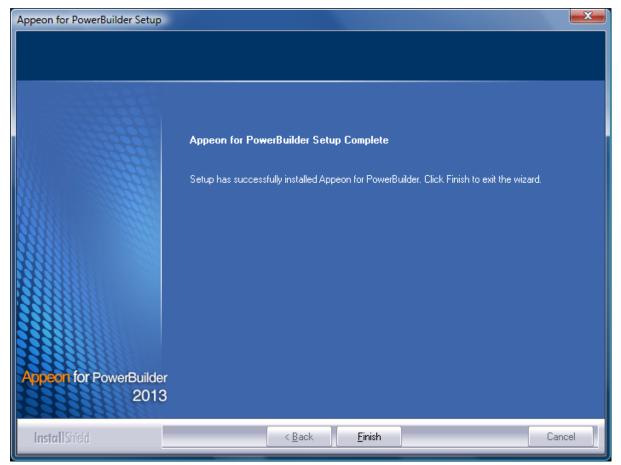

#### 4.4.4.2.1 Installing and configuring the Web server redirector plug-in

To ensure the third-party Web server works with Appeon Server, install and configure the corresponding redirector plug-in for the Web server. Instructions for installing and configuring the redirector plug-in are provided in the **Web Server Configuration Guide** in Appeon Help.

#### 4.4.5 Appeon Help installation

Step 1: Launch the Appeon for PowerBuilder Setup program and select to install Appeon Help (see <u>Starting the installation</u>).

Step 2: Use the default "C:\Program Files\Appeon\Help2013" as the installation directory for Appeon Help, or click **Browse** to select another folder.

## Figure 4.23: Help location

| Appeon for PowerBuilder Setup                                 |                                                                             | ×    |
|---------------------------------------------------------------|-----------------------------------------------------------------------------|------|
| Choose Destination Location<br>Select a directory where Setup |                                                                             |      |
|                                                               | Click Browse and select the directory where Setup will install Appeon Help. |      |
|                                                               |                                                                             |      |
|                                                               |                                                                             |      |
|                                                               | Destination Folder<br>C:\Program Files\Appeon\Help2013                      |      |
| Appeon Help                                                   | Space Required on C: 39 MB<br>Space Available on C: 28148 MB                |      |
| InstallShield                                                 | < <u>B</u> ack <u>N</u> ext > Can                                           | ncel |

Step 3: Check the summary of settings.

#### Figure 4.24: Summary of settings

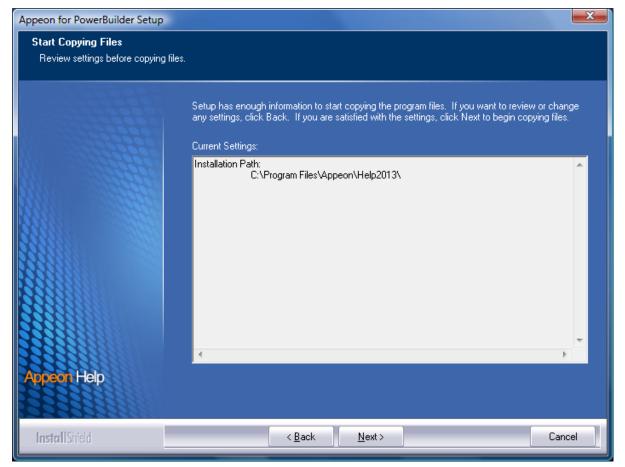

Click **Back** to change any unwanted settings or click **Next** and Setup will begin copying files.

#### Figure 4.25: Appeon Help installation process

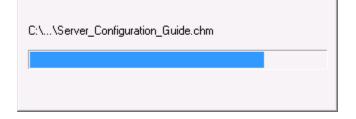

Step 4: Wait until the installation is complete.

Step 5: Click **Finish** to exit.

#### Figure 4.26: Setup complete

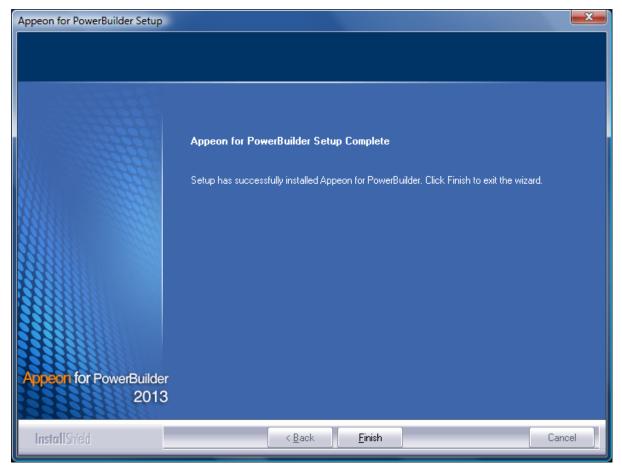

## 4.5 Appeon Web 6.6 upgrade installation

#### 4.5.1 Overview

You can upgrade to Appeon Web 6.6 from Appeon 6.0, 6.1, 6.2 or 6.5, but you cannot upgrade from Appeon 5.x or an earlier version. If you are using Appeon 5.x or an earlier version, uninstall it and then install Appeon Web 6.6.

Note that Web applications deployed with Appeon 6.0, 6.1, 6.2 or 6.5 and the demo applications must be redeployed with Appeon Web 6.6 after the upgrade.

#### 4.5.2 Before you upgrade

Before upgrading Appeon 6.0, 6.1, 6.2 or 6.5 to Appeon Web 6.6, upgrade the system environment as required in <u>Installation requirements</u>. The following highlights key installation requirements added in Appeon Web 6.6.

- Upgrade the PowerBuilder version to 9.0.3, 10.2.1, 10.5.2, 11.2, 11.5, 12.0, 12.5 or 12.5.2.
- Do not install Appeon Developer to Microsoft Windows NT, but to Microsoft Windows 2000 SP4, Windows Server 2003 SP2, Windows XP SP3, Windows Vista SP2, Windows Server 2008 SP2, or Windows 7.

- If using Windows XP as the operating system for Appeon Developer, upgrade to Windows XP SP3.
- Do not use iPlanet, Netscape or IIS 4.0 as the Web server.

In addition to the system environment requirements, you should meet the installation prerequisites listed in <u>Appeon Web 6.6 new installation</u> before upgrading each of the Appeon components.

# 4.5.3 Upgrade from Appeon for PowerBuilder 6.0/6.1/6.2/ 6.5 to Appeon Web 6.6

#### 4.5.3.1 Upgrading Appeon Server

Step 1: Launch the Appeon for PowerBuilder Setup program and select to install "Appeon Server for JEUS" (see <u>Starting the installation</u>).

Step 2: Click the **OK** button in the **Confirm Upgrade** message box.

#### Figure 4.27: Confirm upgrade

| Confirm U | pgrade                                                                                      |           | × |
|-----------|---------------------------------------------------------------------------------------------|-----------|---|
| ?         | Setup detected Appeon Server for JEUS 6.<br>Do you want to upgrade now? Click OK t<br>exit. |           |   |
|           |                                                                                             | OK Cancel |   |

When the **OK** button is clicked, a message box opens indicating that the upgrade is preparing files.

#### Figure 4.28: Setup is preparing files

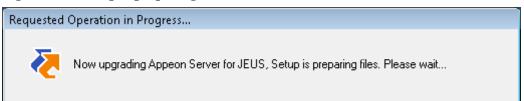

The upgrade process uninstalls Appeon Server 6.0/6.1/6.2, backs up configurations and begins the installation of Appeon Server 2013 based on the backup information. This will take several minutes.

Wait until the upgrade is complete.

Step 3: Click the **Finish** button.

#### 4.5.3.2 Upgrading Appeon Developer

Step 1: Launch the **Appeon for PowerBuilder Setup** program and select to install **Appeon Developer** (see <u>Starting the installation</u>).

Step 2: Click the **OK** button in the **Confirm Upgrade** message box.

Figure 4.29: Confirm upgrade

| Confirm Up | ograde                                                                 |                  |                          | <b>X</b> |
|------------|------------------------------------------------------------------------|------------------|--------------------------|----------|
| ?          | Setup detected an App<br>you want to upgrade n<br>Appeon Developer 201 | ow? Click Yes to | o upgrade, click No to s |          |
|            |                                                                        | <u>Y</u> es      | No                       | Cancel   |

Once you click the **OK** button, a message box opens indicating that Setup is preparing files.

#### Figure 4.30: Setup is preparing files

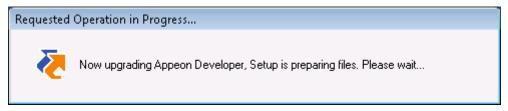

The upgrade process uninstalls Appeon Developer 6.0/6.1/6.2/6.5, backs up configurations then begins the installation of Appeon Developer 2013 based on the backup information. This will take several minutes.

Wait until the upgrade is complete.

Step 3: Click the **Finish** button.

#### 4.5.3.3 Upgrading Appeon Server Web Component

Step 1: Launch the **Appeon for PowerBuilder Setup** program and select to install **Appeon Server Web Component** (see <u>Starting the installation</u>).

Step 2: Click the **OK** button in the **Confirm Upgrade** message box.

#### Figure 4.31: Confirm upgrade

| Confirm Up | ograde                                                                                | 6  | ×     |
|------------|---------------------------------------------------------------------------------------|----|-------|
| ?          | Setup detected an Appeon Server<br>computer. Do you want to upgrad<br>Cancel to exit. |    |       |
|            |                                                                                       | ОК | ancel |

Once you click the **OK** button, a message box opens indicating that Setup is preparing files.

#### Figure 4.32: Setup is preparing files

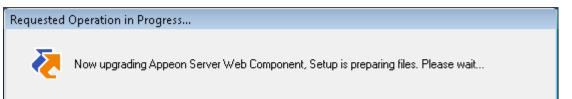

The upgrade process uninstalls Appeon Server Web Component 6.0/6.1/6.2/6.5 then begins the installation of Appeon Server Web Component 2013. This will take several minutes.

Wait until the upgrade is complete.

Step 3: Click the **Finish** button.

## 4.5.4 Upgrade configuration settings manually

After the product upgrade, most configurations made in Appeon 6.0/6.1/6.2/ 6.5 are retained and will continue to work in Appeon Web 6.6. However, because the configuration settings of Appeon Web 6.6 have been adjusted, it is recommended that you review the configuration settings in Appeon Developer and Appeon Server AEM to become familiar with the new settings and make sure the old ones are not lost or mis-configured.

After verifying all settings, Web applications deployed with Appeon 6.0/6.1/6.2/ 6.5 and Appeon Demos must be redeployed in Appeon Web 6.6.

Note: If the application uses ACF framework or Appeon Workarounds PBL, you must use the new ACF or Appeon Workarounds PBL to replace those used in Appeon 6.0/6.1/6.2/6.5.

## 4.6 Starting/Stopping Appeon Server

#### 4.6.1 Starting Appeon Server

Once Appeon Server has been installed and integrated into JEUS Application Server, starting JEUS Application Server will automatically start Appeon Server. To start JEUS Application Server/Appeon Server:

Step 1: Specify the user name and password for JEUS Application Server in the JEUS configuration file (%JEUS\_HOME%\bin\jeus.properties.cmd). The user name and password for JEUS is created during the JEUS installation.

# Step 2: Open the Windows Start menu and select: Programs | Appeon for PowerBuilder 2013 | Appeon Server for JEUS | Start JEUS.

For Windows Vista, 2008, or 7 with UAC turned on, if you are running on a non-Administrator Windows account (such as an Administrators group member or a User group member), please right click the **StartJEUS** shortcut menu and then select **Run as administrator**to start JEUS Application Server/Appeon Server.

It will take several minutes to start JEUS and deploy Appeon Server EAR package (if not deployed). When the server startup process is completed, the following message will appear in the command window.

#### Figure 4.33: Startup complete

| Select Administrator: TmaxSoft JEUS 6                                                                |
|----------------------------------------------------------------------------------------------------|
| [2010.05.31 18:15:12][2][b068] [container1-16] [D_SESSION-37731] jeus.sessionman 🔺                   |
| ager.distributed.DistributedSessionManager@20e746 [lisong2_ejb_engine1] : sessio                     |
| n checking start<br>[2010.05.31 18:15:12][2][b068] [container1-16] [SESSION-49001] jeus.sessionmanag |
| er.distributed.DistributedSessionManager@20e746 [lisong2_e,jb_engine1]: local ses                    |
| sions scavenged( total=0, valid=0, invalid=0 )                                                       |
| [2010.05.31 18:15:12][2][b068] [container1-16] [D_SESSION-39104] {lisong2_ejb_en                     |
| <pre>gine1:lisong2:9901&gt; backup sessions scavenged( total=0, valid=0, invalid=0 &gt;</pre>        |
| Appeon Server started. Version 6.5.0086.00 on 2010-05-27                                             |
| Appeon Server (6.5.0086.00 edition) started.                                                         |
| Edition: DEVELOPER                                                                                   |
| Product Key: *                                                                                       |
| Days Remaining: 433                                                                                  |
| Maximum Sessions: 20                                                                                 |
| Maximum Deployed Applications: *                                                                     |
| Number of CPUs Licensed: *                                                                           |
| Server ID: *<br>Activation Status: UNACTIVATED                                                       |
| Clustering Option: No                                                                                |
| Number of Cores Per CPU: 2                                                                           |
| Type of CPU Licensed: Logic                                                                          |
| Instance Number of Server: 1                                                                         |
| Session check thread started                                                                         |
| [2010.05.31 18:15:14][2][b068] [container1-10] [WEB-5697] [appeonserver#appeonse                     |
| rvlets] parsing 0 jsp file(s)                                                                        |

#### 4.6.2 Logging in to JEUS Web Manager

Step 1: From the computer on which the JEUS Application Server is running, open the Windows **Start**menu and select: **Programs** | **Appeon for PowerBuilder 2013** | **Appeon Server for JEUS** |**JEUS Manager**.

The **JEUS Web Manager** login page appears.

#### Figure 4.34: Login page

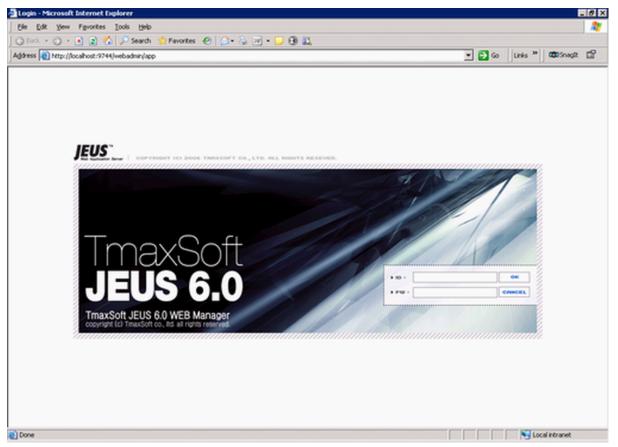

Step 2: Log in to the Web Manager using the user name and password specified during the JEUS installation.

The JEUS Web Manager main page appears.

#### Figure 4.35: Main page

| Ele Edit View Favorites Io         |                               |                                                                                                    |                                                                       |                          |                      |                     |         |
|------------------------------------|-------------------------------|----------------------------------------------------------------------------------------------------|-----------------------------------------------------------------------|--------------------------|----------------------|---------------------|---------|
| 🔾 Back 🔹 🕥 👻 🖹 🐔                   |                               | 9   🕪 • 🖗 • 🖵 👀 🕰                                                                                                    |                                                                       | 1                        |                      |                     | ~       |
| Address 💩 http://localhost:9744/we | badmin/app?service=home       |                                                                                                    | <u>•</u>                                                              | 🔁 Go                     | Links »              | 🛱 SnagIt            |         |
| JEUS Cluster 🛛 🔂                   | Vieb Application Server       | node:testilsong(192;0;0;13)<br>version:JEUS 6:0                                                                                                    | 8:9736) user:administrator :                                          | start time:              | Thursday, J          | ≫ Ho<br>anuary 8, 2 |         |
| ) JEUS Node Tree                   | Node                          | Node is an important component of JEUS A nor<br>subcomponents such as containers and engines<br>one JEUS Manager manages only one node. So               | s. A node and JEUS Manager is                                         | closely rel              | ated to each         |                     |         |
|                                    | Engine Containers             | JEUS Engine container includes the infrastructu<br>providing services. Engine Containers can be rep<br>located physically on a different JVM. This propr | garded logically as subcompone                                        | ents of a JE             | EUS node bu          | it will be          |         |
|                                    | Engine Container<br>Resources | Databases, external data repository (such as El<br>through JNDI. Resources registered as such car                                                        | <li>and services can by dynamic<br/>be found and reused by clien</li> | ally added<br>ts through | to the JEUS<br>JNDI. | 6 system            |         |
|                                    | Engine Container<br>Services  | JEUS system provides many useful services as fo<br>Security, and Log.                                                                                    | olows. JNDI server, Transaction                                       | n, JMX serv              | ver, Class FTI       | P, Schedule         | τ<br>τ, |
|                                    |                               | ļ                                                                                                    |                                                                       |                          |                      |                     | ,       |

#### 4.6.3 Stopping Appeon Server

Stopping JEUS Application Server will shut down Appeon Server.

Step 1: In JEUS Web Manager, click the node name under the JEUS Node Tree pane, and then click **Control** on the right pane.

Step 2: Select the **Down** tab, select the target name, and click **OK**.

Figure 4.36: Shut down JEUS

| Configuration | 🔊 JEUS Manager - Control |
|---------------|--------------------------|
| Cluster       | Boot Down Exit           |
| Distribution  |                          |
|               | Targets  All  Estlisong  |
|               | OK Cancel                |

Step 3: Select the **Exit** tab, select the target name, and click **OK**.

If you have any problems in using JEUS Application Server, refer to the JEUS Application Server documents at <u>http://us.tmaxsoft.com/jsp/product/detailcontents.jsp?</u> psCd=00PD04&menuCd=00PDMSJE.

## **5 Configuring Appeon Server Cluster**

Appeon provides its own tools and plug-ins to configure an Appeon Server cluster and implement the load balancing and failover functionalities. An Appeon Server cluster is essentially a group of JUES servers, each with Appeon Server and Appeon plug-in installed.

Following are high level steps for configuring an Appeon Server cluster. For detailed instructions, please refer to **Tutorial 5: Configure Appeon Server Cluster** in *Appeon Mobile Tutorial*.

- 1. Install Appeon Server to multiple JEUS servers.
- 2. Create Appeon Server cluster in AEM.
- 3. Configure the **Web server** for the Appeon Server cluster.
- 4. Deploy the application to the Appeon Server cluster and Web server(s).

## **6 Post-Installation Configuration Tasks**

## 6.1 Overview

The previous chapters provide instructions on how to set up Appeon system architecture, including installing Appeon for PowerBuilder components, as well as configuring Appeon Server cluster. Once the Appeon system is set up and before you start deploying applications, the post-installation configuration tasks listed in the following table will help ensure that the deployed applications run as desired. Post-installation configuration tasks refer to configurations required for Appeon system architecture that affect the running of all applications but do not include configuration tasks performed in Appeon Developer and Appeon Enterprise Manager for specific applications.

| Task                                                                   | Description                                                                                                    | Detailed<br>Instructions<br>Given in                                                |
|------------------------------------------------------------------------|----------------------------------------------------------------------------------------------------|-------------------------------------------------------------------------------------|
| Configuration<br>for the client<br>machine                             | The IE security settings and Windows login user<br>privileges may prevent downloading the Appeon<br>Xcelerator plug-in.                                                                                                    | Configuration for<br>client machine                                                 |
| System language<br>setting                                             | Configuration required for the client, Appeon Server<br>and database server.<br>The operating system language settings can affect<br>the characters that are displayed in the Appeon Web<br>application.                                                                                                    | System language<br>settings                                                         |
| Database<br>JDBC driver<br>preparation                                 | Configuration required for Appeon Server.<br>You should copy the corresponding driver files for the<br>database server in use to the JEUS server installation<br>folder in the machine hosting Appeon Server.                                                                                                    | JDBC driver<br>preparation<br>in the Appeon<br>Server<br>Configuration<br>Guide     |
| Configuration<br>for supporting<br>DataWindow<br>Data Cache<br>feature | Configuration required for database server and Web<br>server.<br>The DataWindow Data Cache feature can cache<br>DataWindow data that are frequently used on the Web<br>server to improve runtime performance, but will not<br>work until you fulfill the configuration requirements<br>for database server(s) and Web server(s).<br>This feature is not available for Web servers running<br>Unix\Linux. | DataWindow<br>Data Cache<br>in the Appeon<br>Server<br>Configuration<br>Guide       |
| Configuration<br>for supporting<br>dynamic<br>DataWindows              | Configuration required for database server.<br>Configuration at the database server is required for<br>support of dynamic DataWindows.                                                                                                    | <b>Dynamic</b><br><b>DataWindow</b><br>in the <b>Appeon</b><br><b>Features Help</b> |

#### Table 6.1: Post-installation tasks

| Task                                        | Description                                                                                                    | Detailed<br>Instructions<br>Given in                                   |
|---------------------------------------------|----------------------------------------------------------------------------------------------------|------------------------------------------------------------------------|
| Configuration for<br>fixing an ASE<br>issue | Appeon provides several SQL files for you modifying<br>the chain modes of stored procedures in ASE database<br>to avoid the following error:<br>"Select error: Stored procedure may be run only in<br>unchained transaction mode" | ASE Chained<br>mode issue in<br>the Appeon<br>Troubleshooting<br>Guide |

## 6.2 Configuration for client machine

Running the deployed application on the client machine is dependent on the Appeon Xcelerator plug-in (ActiveX controls). To ensure (only for the first time) the Appeon ActiveX controls can be downloaded and installed, the following configuration on the client machine is required.

## 6.2.1 Configuring IE security settings

We recommend you add the URL of Appeon Web application to the **Trusted Sites** zone in Internet Explorer, because the default security settings of this zone are appropriate for downloading and installing the Appeon ActiveX controls. However, if you do not want to add the URL to the Trusted Sites zone, you will need to make sure the security settings (listed in Step 4 below) are enabled for the appropriate zone. The following are detailed steps to add the URL to the Trusted Sites zone.

Step 1: In Internet Explorer, on the Tools menu, click Internet Options.

Step 2: In the Internet Options window, select the **Security** tab. Then select the **Trusted sites** Web content zone, and click the **Sites** button.

#### Figure 6.1: IE security settings

| Select a | a zone t                | o view or cha                                                       | nge securit | y settings.          |                  |               |
|----------|-------------------------|---------------------------------------------------------------------|-------------|----------------------|------------------|---------------|
|          |                         |                                                                     |             | 1                    | $\bigcirc$       |               |
| Int      | ernet                   | Local intran                                                        | et Truste   | ed sites F           | Restricted sites |               |
| ~        | This z<br>trust<br>your | ted sites<br>one contains<br>not to damag<br>files.<br>ave websites | e your com  | puter or             |                  | <u>S</u> ites |
| Secur    | ity <u>l</u> eve        | for this zone                                                       |             |                      |                  |               |
| Allo     | wed lev                 | els for this zo                                                     | ne: All     |                      |                  |               |
| -        | -<br>-<br>-             | edium<br>- Prompts be<br>content<br>- Unsigned A                    | ctiveX cont | trols will not       | be downlo        | aded          |
|          | Enable                  | Protected Mo                                                        | <u></u>     | om level             | 1                | ult level     |
|          |                         |                                                                     |             | <u>R</u> eset all zo |                  |               |

Step 3: In the Trusted sites window, input the URL of the Web application to the "Add this website to the zone" box. Uncheck the checkbox of "Require server verification (https:) for all sites in this zone". Click **Add** then click **Close** to return to the Internet Options window.

#### Figure 6.2: Trusted sites

| Trusted sites                                                                                                    |
|----------------------------------------------------------------------------------------------------|
| You can add and remove websites from this zone. All websites in this zone will use the zone's security settings. |
| Add this website to the zone:                                                                                    |
| http://goabc.com                                                                                                 |
| Websites:                                                                                                    |
| Remove                                                                                                    |
|                                                                                                    |
|                                                                                                    |
|                                                                                                    |
| Require server verification (https:) for all sites in this zone                                                  |
| ⊆lose                                                                                                    |

Step 4: If you do not want to add the URL to the trusted sites, you will need to select the appropriate zone, then click the **Custom Level** button, and enable the following settings (they are enabled for the trusted sites by default):

- Download signed ActiveX controls
- Run ActiveX controls and plug-Ins
- Script ActiveX controls marked safe for scripting
- Active scripting

Step 5: Click **OK** to save the settings and close IE.

#### 6.2.2 Logging in as administrator or normal user

Different Internet Explorer versions require different user privileges for installing the ActiveX control.

- If using IE 8.0, 9.0 or 10 on Windows Vista/7/2008, you do not need administrative privileges to download and register the ActiveX control; you can log into the machine as a normal user.
- If using IE 8.0, 9.0 or 10 on Windows XP/2003, or if using IE 7.0 or earlier, you must log in as a member of the Administrator group so you have the permissions to download and register the ActiveX control successfully.

Please read the appropriate section for the IE version you are using.

A useful tip: In very rare cases, even after making the required configurations, you still get errors such as "Appeon Xcelerator plug-in cannot be loaded" or "Internet Explorer cannot open the Internet site http://<Web site>. Operation aborted.", you can try this to resolve the error: right click the Internet Explorer icon on desktop, choose Run as administrator; after the Web application runs successfully, restart IE in the normal way.

#### 6.2.2.1 Using IE 8.0, 9.0 or 10

- If you are using IE 8.0, 9.0 or 10 on Windows Vista/7/2008, follow the prompts in IE information bar to install the ActiveX control, no matter which user account (administrator or normal user) you use.
- If you are using IE 8.0, 9.0 or 10 on Windows XP/2003, first log in as an Administrator group member, then follow the prompts in IE information bar to install the ActiveX control, then log off and log in again as a normal user.

The following are detailed steps to install the ActiveX control from the IE information bar:

Step 1: Click the IE information bar, the yellow message bar at the top, that says, "This website wants to install the following add-on: 'Appeon Web Library' from 'Appeon Corporation'. If you trust the website and the add-on and want to install it, click here...".

Step 2: Select "Install This Add-on for All Users on This Computer...". This will complete the installation of the first Appeon ActiveX control. (Note: you will need to do this step one more time, as there are two Appeon ActiveX controls to install.)

| <br>Tools ▼ ② ▼ ♣ <sup>≫</sup> click here     ×                                               |  |
|-----------------------------------------------------------------------------------------------|--|
| Install This Add-on<br>Install This Add-on for All Users on This Computer<br>What's the Risk? |  |
| Information Bar Help                                                                          |  |
|                                                                                               |  |

#### Figure 6.3: IE information bar

Step 3: Click **Yes** if Windows display the following "User Account Control" screen confirming that you want to install the component.

#### Figure 6.4: UAC window

| 😗 User Account Control |                                                                              |                                                      |                                                                             |                     |  |
|------------------------|------------------------------------------------------------------------------|------------------------------------------------------|-----------------------------------------------------------------------------|---------------------|--|
| 2                      | Do you want to allow the following program to make changes to this computer? |                                                      |                                                                             |                     |  |
|                        |                                                                              | Program name:<br>Verified publisher:<br>File origin: | Appeon Web Library<br><b>Appeon Corporation</b><br>Downloaded from the Inte | rnet                |  |
| 💌 si                   | how detail                                                                   | s                                                    | Yes                                                                         | No                  |  |
|                        |                                                                              |                                                      | Change when these n                                                         | otifications appear |  |

The installation will proceed and when it is successful, the following web page will be displayed.

#### Figure 6.5: Appeon download center

| RP | S                       |                                                                                                    |  |
|----|-------------------------|----------------------------------------------------------------------------------------------------|--|
|    | _ Mode                  |                                                                                                    |  |
|    | Bun Now                 | For high speed network. The application runs immediately and<br>files are downloaded only when needed. Recommended for<br>broadband connection, such as xDSL. |  |
|    | C Run After<br>Download | For low speed network. All files will be downloaded before the<br>application runs. Recommended for narrowband connection,<br>such as modem or ISDN.          |  |
|    |                         | ΟΚ                                                                                                    |  |
|    |                         |                                                                                                    |  |

Step 4: Click the **OK** button and the system will begin the download process.

#### Figure 6.6: Download file

| [ | -Download Info      |                 |                        |        |
|---|---------------------|-----------------|------------------------|--------|
|   | _                   | Downloading sys | tem files. Please wait |        |
|   | Appeon System Files |                 |                        |        |
|   |                     | Time Left:      | 0h:0m:3s (2,218KB/2,4  | 37KB)  |
|   |                     | Transfer Speed: | 59.58 KB/s             |        |
|   |                     |                 |                        | Cancel |

Step 5: After this process is complete, you will see the "Appeon Xcelerator plug-in cannot be loaded" screen again. Click the IE information bar and select "Install This Add-on for All Users on This Computer..." one more time (this will install the second plug-in). This time you will see a spiraling wait icon and at the bottom left side on the status bar, you will see several program files being loaded. Once this process is completed, the application is ready to be used.

#### 6.2.2.2 Using IE 7.0 (or earlier)

If you are using IE 7.0 or earlier, you need to first log in as an Administrator group member, then follow the prompts in IE information bar to install the ActiveX control, then log off and log in again as a normal user.

For Windows Vista, 2008, or 7, if UAC is on, when you follow the prompts in the IE information bar to install the ActiveX control, a window as below may appear, you need to input the administrator password and click **OK**; then the ActiveX control will be installed successfully.

#### Figure 6.7: User Account Control

| Iser Account      | Control 🧧                                                 | × |
|-------------------|-----------------------------------------------------------|---|
| 💎 Wind            | ows needs your permission to continue                     |   |
| If you starte     | d this action, continue.                                  |   |
| Ø                 | Internet Explorer Add-on Installer<br>Microsoft Windows   |   |
| To continue       | , type an administrator password, and then click OK.      |   |
| 1                 | Administrator<br>Password                                 |   |
|                   | appeon                                                    |   |
| ✓ <u>D</u> etails | OK Cancel                                                 |   |
| Jser Account      | Control helps stop unauthorized changes to your computer. |   |

If you are using IE 7, make sure IE is not started in "No-Add-ons" mode, as IE browser started in this mode will not be able to run the Appeon ActiveX control. In this case, exit IE and restart it in normal mode.

#### 6.2.3 Verifying Appeon ActiveX control installation

We recommend you verify the installation of Appeon ActiveX controls, especially after you upgrade Internet Explorer or Appeon for PowerBuilder. The following are detailed steps.

Step 1: In Internet Explorer, on the Tools menu, click Manage Add-ons.

🔻 🖃 🚔 🔻 Page 🕶 Safety 🕶 Tools -2 Diagnose Connection Problems... (@an Sigr Reopen Last Browsing Session Þ Pop-up Blocker Manage Add-ons -25 Work Offline X 줪 **Compatibility View** Compatibility View Settings

Figure 6.8: Manage add-ons

Step 2: From the list of add-ons, there are two listed for Appeon Corporation: EonDownloadCenter Class and EonUISpace Class. Make sure their status are Enabled.

| Name                            | Publisher                | Status  | File date          | Version     | Load   |
|---------------------------------|--------------------------|---------|--------------------|-------------|--------|
| Adobe PDF Link Helper           | Adobe Systems, Incorpo   | Enabled | 02/27/2009 12:07 P | 9.1.0.163   | 0.03 s |
| Adobe PDF Reader                | Adobe Systems, Incorpo   | Enabled | 02/27/2009 12:07 P |             |        |
| Appeon Corporation              |                          |         |                    |             |        |
| EonDownloadCenter Class         | Appeon Corporation       | Enabled | 07/01/2010 9:16 PM | 6.5.106.0   |        |
| EonUISpace Class                | Appeon Corporation       | Enabled | 07/01/2010 9:17 PM | 6.5.0106.0  |        |
| Apple Inc.                      |                          |         |                    |             |        |
| QuickTime Object                | Apple Inc.               | Enabled | 09/09/2010 4:01 PM | QuickTime   |        |
| Control name is not available — |                          |         |                    |             |        |
| Web Test Recorder               | Control name is not avai | Enabled |                    | 4.0.31106.0 |        |
| •                               | 1                        | 11      |                    |             |        |

## 6.3 System language settings

Sometimes the operating system language settings can affect the characters displayed in the Appeon Web application. To avoid any such display issues, verify that:

- The language of the data in the database used by the application matches the operating system language settings on the machine where Appeon Server is installed.
- The language of the data in the database used by the application matches the Windows language settings on each Client machine where the Web application will be viewed.
- The language of the data in the database used by the Appeon-deployed Web application matches Windows language settings on the machine where Appeon Developer is installed.

#### To set the language settings in Windows operating system:

Step 1: Open Windows Start Menu and select Settings | Control Panel.

- Step 2: Double-click Regional Options.
- Step 3: Select the appropriate language from the Your locale DropDownListBox.

Step 4: Click the **Set Default** button. The Select System Local window displays.

Step 5: Select the appropriate locale. Verify that it is the same as that selected in the **Your locale** list box in Regional Options.

Step 6: Click **OK** to return to the Regional Options window.

Step 7: Verify that the language selected in the **Your locale** list box and the language checked as default in **Language settings for the system** settings are the same. The language can be from different regions as long as it is the same language.

Step 8: Click Apply and OK in the Regional Options window to accept the settings.

#### To set the language settings in Unix\Linux operating system:

Step 1: Change to the etc/default folder and edit the init file.

Step 2: Set the value of the LANG command to the appropriate language. You can use command "locale -a" to view the locale languages supported by the operating system.

## 7 Uninstalling Appeon Web 6.6

## 7.1 Overview

To uninstall Appeon for PowerBuilder, uninstall each of its components separately. The uninstall process reverses the actions performed by the Appeon installation program. Uninstallation does not delete any user created files in Appeon, such as Web files generated while deploying the demo applications or your own application to Appeon Server. Delete these files manually from the Web root.

Do not try to reverse installation steps or uninstall Appeon by deleting files manually or changing your Registry. This can create serious problems with your system in general and new Appeon releases in particular.

There are two ways to uninstall Appeon components:

- Launch the Appeon uninstall program from Windows Start menu | Programs | Appeon for PowerBuilder 2013.
- Launch Add/Remove Programs from the Windows Control Panel. Select the Appeon component and click Change/Remove to begin the uninstall process.

## 7.2 Uninstalling Appeon Developer

Step 1: Shut down all Windows programs, including all Sybase softwares:

- Shut down PowerBuilder
- Stop the EP Management Service.

Step 2: Verify that Appeon Developer and all Sybase softwares have been shut down.

Open **Windows Task Manager**, switch to the **Process** tab and verify that the following processes are not running. If they are running, end them:

- EonADTxx.exe
- pbxxx.exe
- java.exe, jagsrv.exe and jagsrvagent.exe
- dbengx.exe and dbsrvx.exe

If **EonADTxx.exe** is running when attempting to uninstall Appeon Developer, Appeon Setup will detect that the processes are running and an error message will appear.

End the processes in the Processes tab of **Windows Task Manager** before clicking the **OK** button on the message box. If you click **OK** before ending the process, the message box will continue to display and will not allow you to continue until the processes are ended. In this case, click **Cancel** in the message box, end the process and begin the uninstall process again.

Step 3: Select Windows Start menu | Programs | Appeon for PowerBuilder 2013 | Appeon Developer | Uninstall Appeon Developer to begin the uninstall process.

Step 4: Choose Remove to delete all installed features. Click Next.

Figure 7.1: Repair or remove Appeon Developer

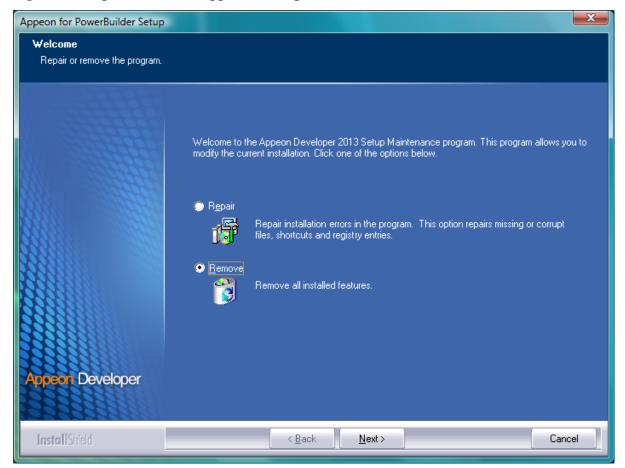

Step 5: Confirm the removal of Appeon Developer. Click OK to uninstall.

Figure 7.2: Confirm uninstall

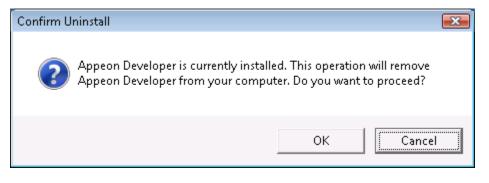

## Figure 7.3: Perform Appeon Developer uninstall

| Appeon for PowerBuilder Setup                                                                       |                                                                                           | x      |  |  |  |
|----------------------------------------------------------------------------------------------------|-------------------------------------------------------------------------------------------|--------|--|--|--|
| Performing Uninstall Operation<br>Appeon Developer Uninstall is performing the requested operation. |                                                                                           |        |  |  |  |
|                                                                                                    | Please wait while Uninstall performs the requested operations. This may take several minu | les.   |  |  |  |
|                                                                                                    | Removing applications                                                                     | _      |  |  |  |
|                                                                                                    |                                                                                           |        |  |  |  |
| Appeon Developer                                                                                    |                                                                                           |        |  |  |  |
| InstallShield                                                                                       |                                                                                           | Cancel |  |  |  |

Step 6: Click **Finish** to exit.

#### Figure 7.4: Appeon Developer uninstall complete

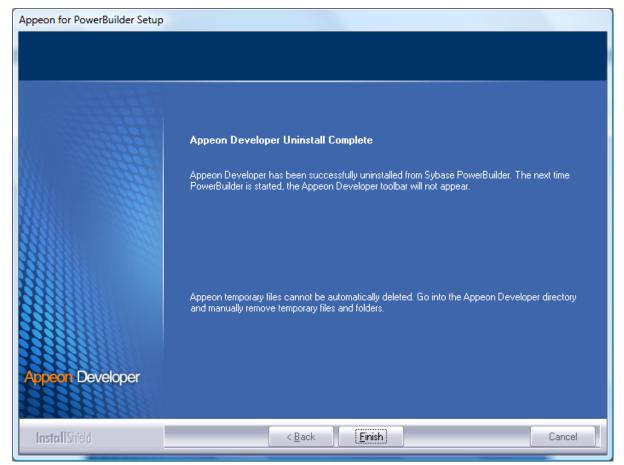

Step 7: Use Windows Explorer to manually delete the folder where Appeon Developer was installed. This will remove all Appeon Developer files that are not automatically uninstalled.

## 7.3 Uninstalling Appeon Server

Step 1: Shut down Appeon Server and JEUS Application Server.

Step 2: Select Windows Startmenu | Programs | Appeon for PowerBuilder 2013| Appeon Server for JEUS | Uninstall Appeon Server to begin the uninstall process.

Step 3: Choose Remove to delete all installed features. Click Next.

Figure 7.5: Repair or remove Appeon Server

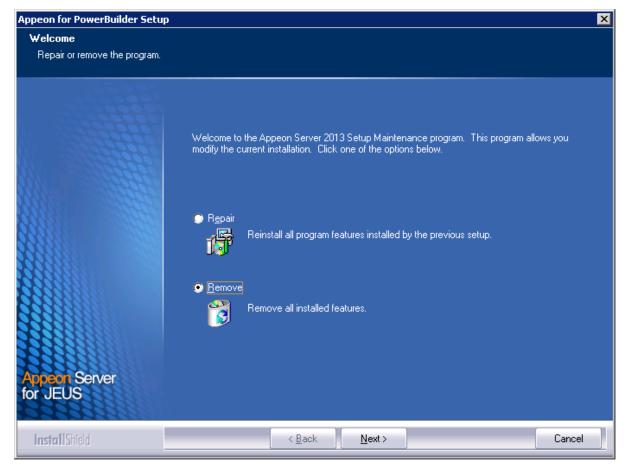

Step 4: Confirm the removal of Appeon Server. Click OK to uninstall.

#### Figure 7.6: Confirm uninstall

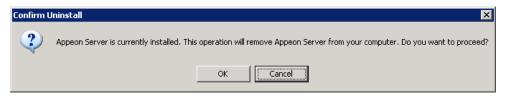

Step 5: Wait until Appeon Server is completely uninstalled.

## Figure 7.7: Appeon Server uninstall complete

| Appeon for PowerBuilder Setup                                       |                                                                                               | × |
|---------------------------------------------------------------------|-----------------------------------------------------------------------------------------------|---|
| Performing Uninstall Operation<br>Appeon Server Uninstall is perfor |                                                                                               |   |
|                                                                     | Please wait while Uninstall performs the requested operations. This may take several minutes. |   |
|                                                                     | Removing applications                                                                         |   |
|                                                                     |                                                                                               |   |
| Appeon Server<br>for JEUS                                           |                                                                                               |   |
| InstallShield                                                       | Cancel                                                                                        |   |

Step 6: Click Finish to exit.

Figure 7.8: Appeon Server uninstall complete

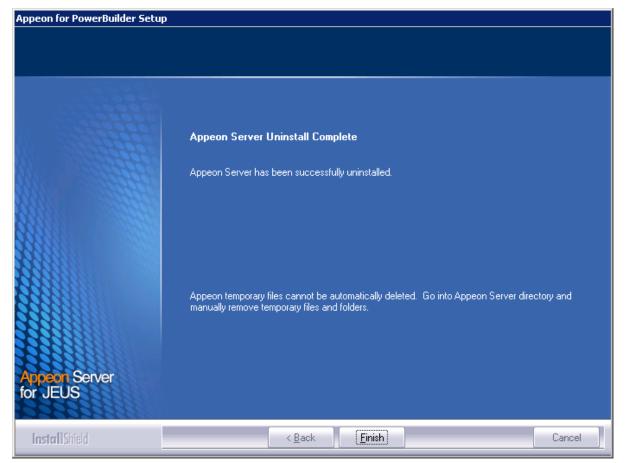

Step 7: After the uninstall process is complete, remove any files or folders left in the Appeon installation folder.

# 7.4 Uninstalling Appeon Server Web Component (for third-party Web servers only)

Step 1: Stop all Windows programs as well as the Web server.

Step 2: Select Windows Start menu | Programs | Appeon for PowerBuilder 2013 | Appeon Server Web Component | Uninstall Appeon Server Web Component to begin the uninstall process.

Step 3: Choose **Remove** to delete all installed features. Click **Next**.

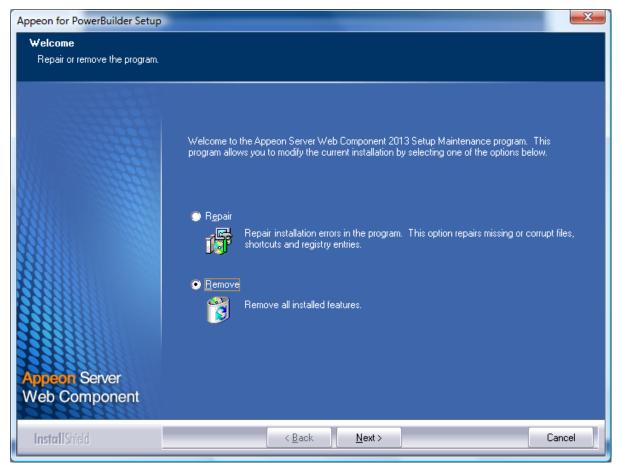

#### Figure 7.9: Repair or remove Appeon Server Web Component

Step 4: Confirm the removal of Appeon Server Web Component. Click OK to uninstall.

#### Figure 7.10: Confirm uninstall

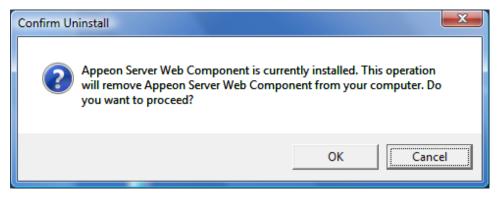

Step 5: Wait until the uninstallation is complete.

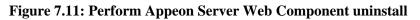

| Appeon for PowerBuilder Setup                                                                                  | -                                                                                           | ×     |  |  |  |
|----------------------------------------------------------------------------------------------------|---------------------------------------------------------------------------------------------|-------|--|--|--|
| Performing Uninstall Operation<br>Appeon Server Web Component Uninstall is performing the requested operation. |                                                                                             |       |  |  |  |
|                                                                                                    | Please wait while Uninstall performs the requested operation. This may take several minute: | 8.    |  |  |  |
|                                                                                                    | Patching files                                                                              |       |  |  |  |
|                                                                                                    |                                                                                             |       |  |  |  |
| Appeon Server<br>Web Component                                                                                 |                                                                                             |       |  |  |  |
| Install Shield                                                                                                 | Ca                                                                                          | ancel |  |  |  |

Step 6: Click **Finish** to exit.

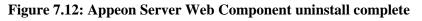

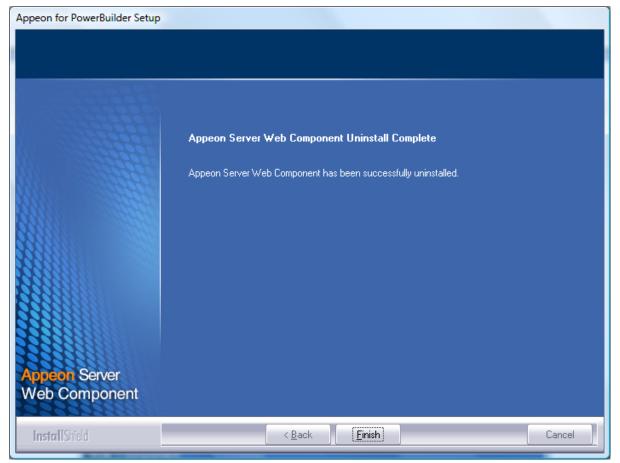

# 7.4.1 Uninstalling Web Component if multiple third-party Web servers are involved

Repeat the Web Component uninstall steps for each third-party Web server.

## 7.5 Uninstalling Appeon Help

Step 1: Select Windows Start menu | Programs | Appeon for PowerBuilder 2013 | Appeon Help | Uninstall Appeon Help to begin the uninstall process.

Step 2: Choose Remove to delete all installed features. Click Next.

#### Figure 7.13: Repair or remove Appeon Help

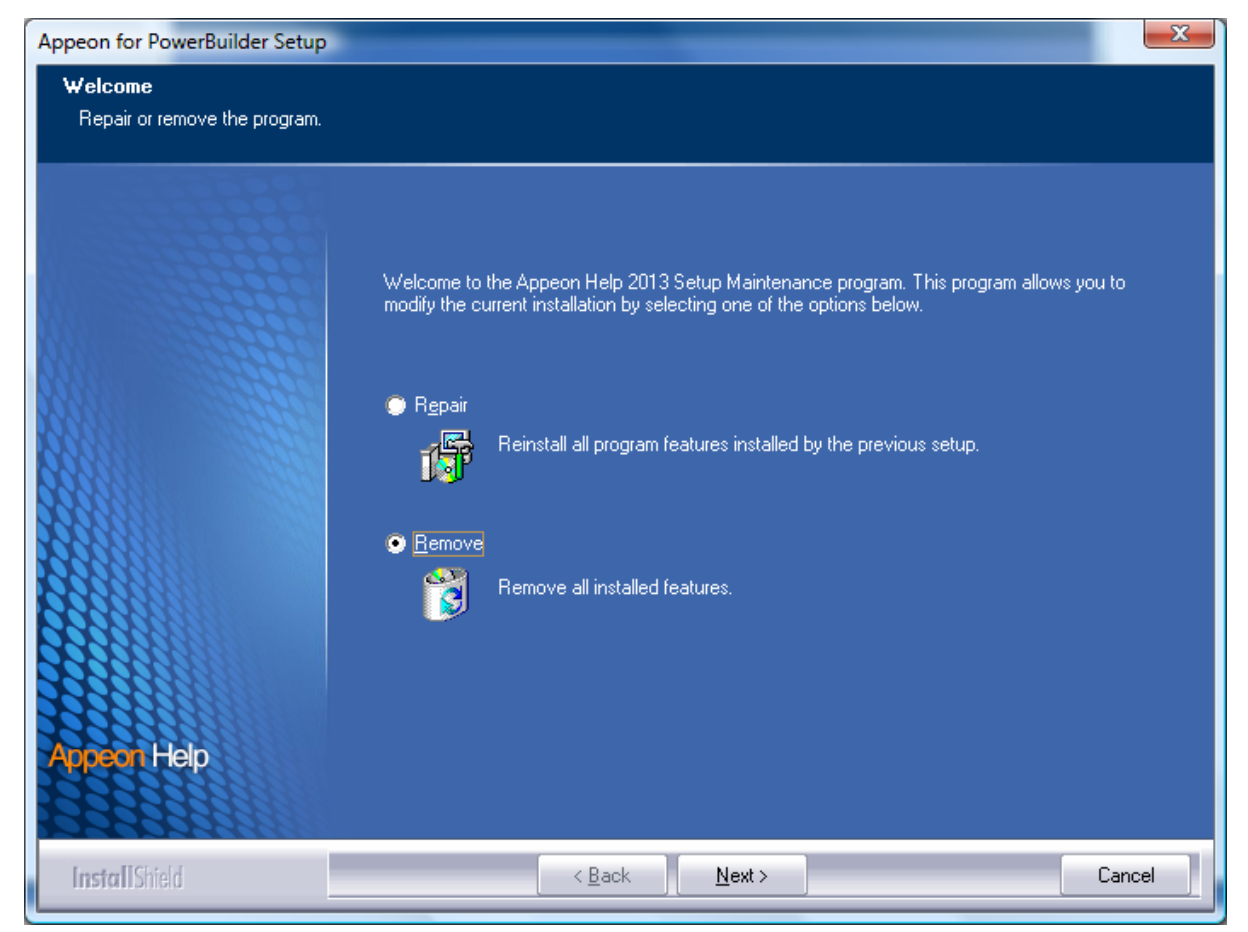

Step 3: Confirm the removal of the Appeon Help. Click **OK** to uninstall.

#### Figure 7.14: Confirm uninstall

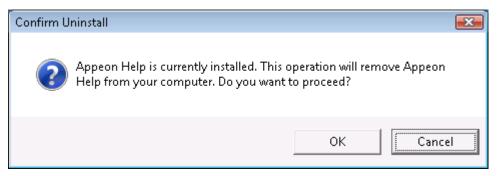

#### Figure 7.15: Perform Appeon Help uninstall

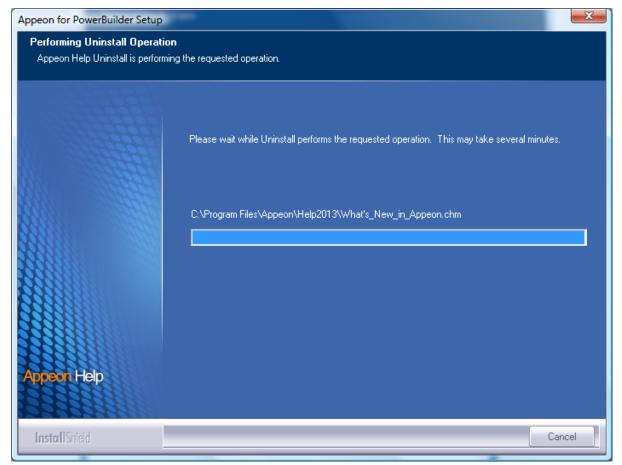

Step 4: Click **Finish** to exit.

#### Figure 7.16: Appeon Help uninstall complete

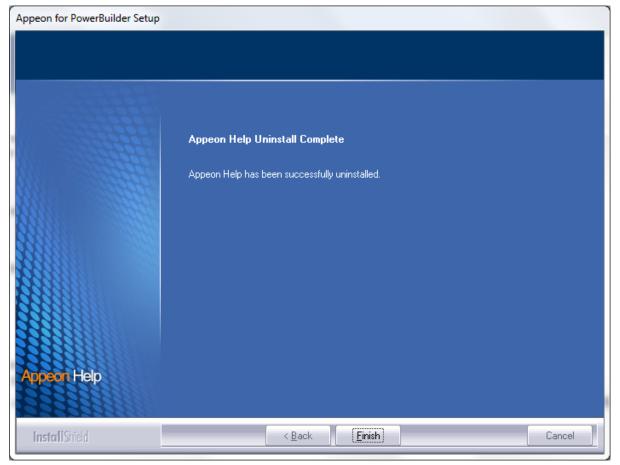

## Index

## A

Appeon components,  $\underline{6}$ Appeon Developer, <u>6</u> Appeon Help, 7 Appeon Server, 6 Appeon Server Web Component, 7 Appeon Developer, 6 Appeon Developer installation, 24 installation instruction, 24 prerequisites, 24 Appeon Developer requirements, 9 hardware requirements, 9 software requirements, 9Appeon editions, 5 Appeon Help, 7 Appeon Help installation, 33Appeon Server, 6 Appeon Server cluster, 13 Appeon Server installation, 19 Appeon Server requirements, 8 hardware requirements, 8 software requirements,  $\underline{8}$ Web Server requirements, 8 Appeon Server Web Component, 7 Appeon Server Web Component installation, 30 installation instruction, 31 prerequisites, 30

## B

before you upgrade, <u>36</u>

## С

Client requirements, <u>8</u> hardware requirements, <u>8</u> software requirements, <u>8</u> configuration for client machine, <u>46</u> configure Appeon Server cluster, <u>44</u> configure IE security settings, <u>46</u>

## D

database server requirements, 9Developer PC, 11

## H

hardware requirements, 8, 8, 9

## I

installation instructions, <u>24</u>, <u>31</u>
installation scenarios, <u>11</u>
Appeon Server cluster, <u>13</u>
Developer PC, <u>11</u>
remote Appeon Server using a third-party
Web server, <u>12</u>
remote Appeon Server using JEUS HTTP
Server, <u>12</u>

## L

log in as administrator or normal user,  $\frac{48}{100}$  log in to JEUS Web manager,  $\frac{40}{100}$ 

## Р

prerequisites, 24, 30

## R

remote Appeon Server using a third-party Web server, <u>12</u> remote Appeon Server using JEUS HTTP Server, <u>12</u>

## S

software requirements, <u>8</u>, <u>8</u>, <u>9</u> start Appeon Server, <u>39</u> start the installation, <u>14</u> stop Appeon Server, <u>42</u> system architecture, <u>4</u> system language settings, <u>53</u>

## U

uninstall Appeon Developer, <u>55</u> uninstall Appeon Help, <u>64</u> uninstall Appeon Server, <u>58</u> uninstall Appeon Server Web Component, <u>61</u> upgrade Appeon Developer, <u>37</u> upgrade Appeon Server, <u>37</u> upgrade Appeon Server Web Component, <u>38</u> upgrade configuration settings manually, <u>39</u>

## W

Web Server requirements, 8